# 【メモリアシストライト(Android 版) 】

Ⅰ.表示機能

(1)「スケジュール」機能の使い方

(2)「アラーム」機能の使い方

#### Ⅱ.データ編集機能

#### (1)「手順支援」編集の使い方

- a. 追加(新規登録) ①グループを追加する ②手順名称を追加する ③詳細手順を追加する ⅰ.メモをつける
	- ⅱ.画像をつける
	- ⅲ.音声(動画)をつける
- b. 編集(変更)
- c. 削除
- d. 移動
- e. カメラ手順編集(自動登録)

#### (2)「スケジュール」編集の使い方

- a. スケジュールの追加
- b. スケジュールの編集
- c. スケジュールの削除
- d. スケジュールの全削除
- e. スケジュールの複写
- f. スケジュールの全複写
- g. スケジュールの整理

# (3)「アラーム」編集の使い方

- a. アラームの追加
- b. アラームの編集
- c. アラームの削除
- d. アラームの全削除
- e. アラームの複写
- f. アラームの全複写
- g. アラームの整理
- (4)「メール設定」の使い方
- (5)「データ出力」の使い方
- (6)「バージョン情報」の使い方

# Ⅰ.表示機能

### (1)「スケジュール」機能の使い方

1.スケジュールの起動

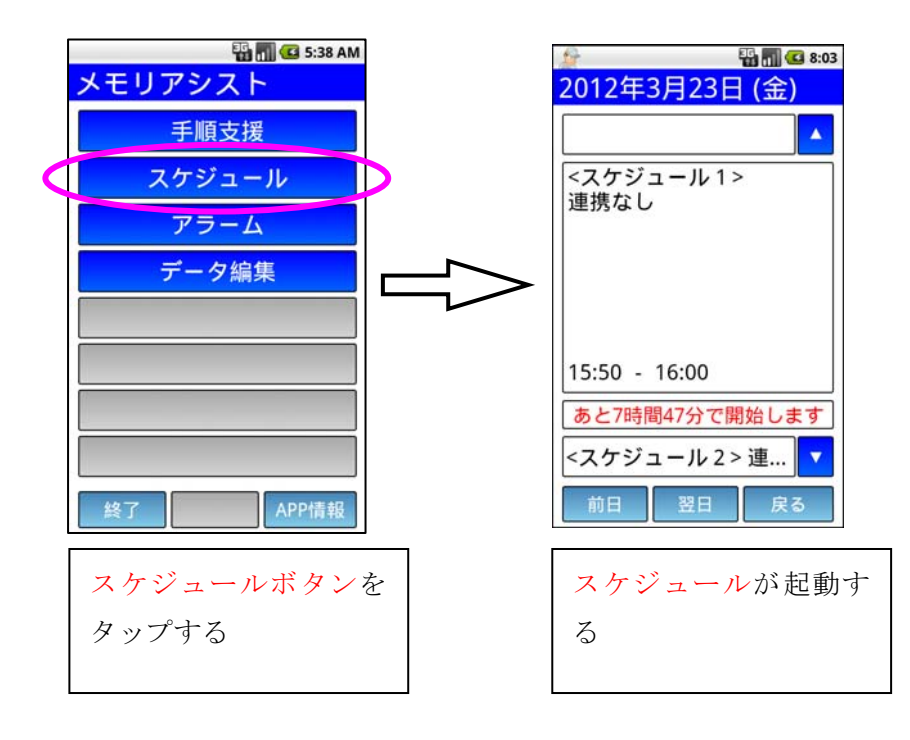

## 2.スケジュール表示の見方

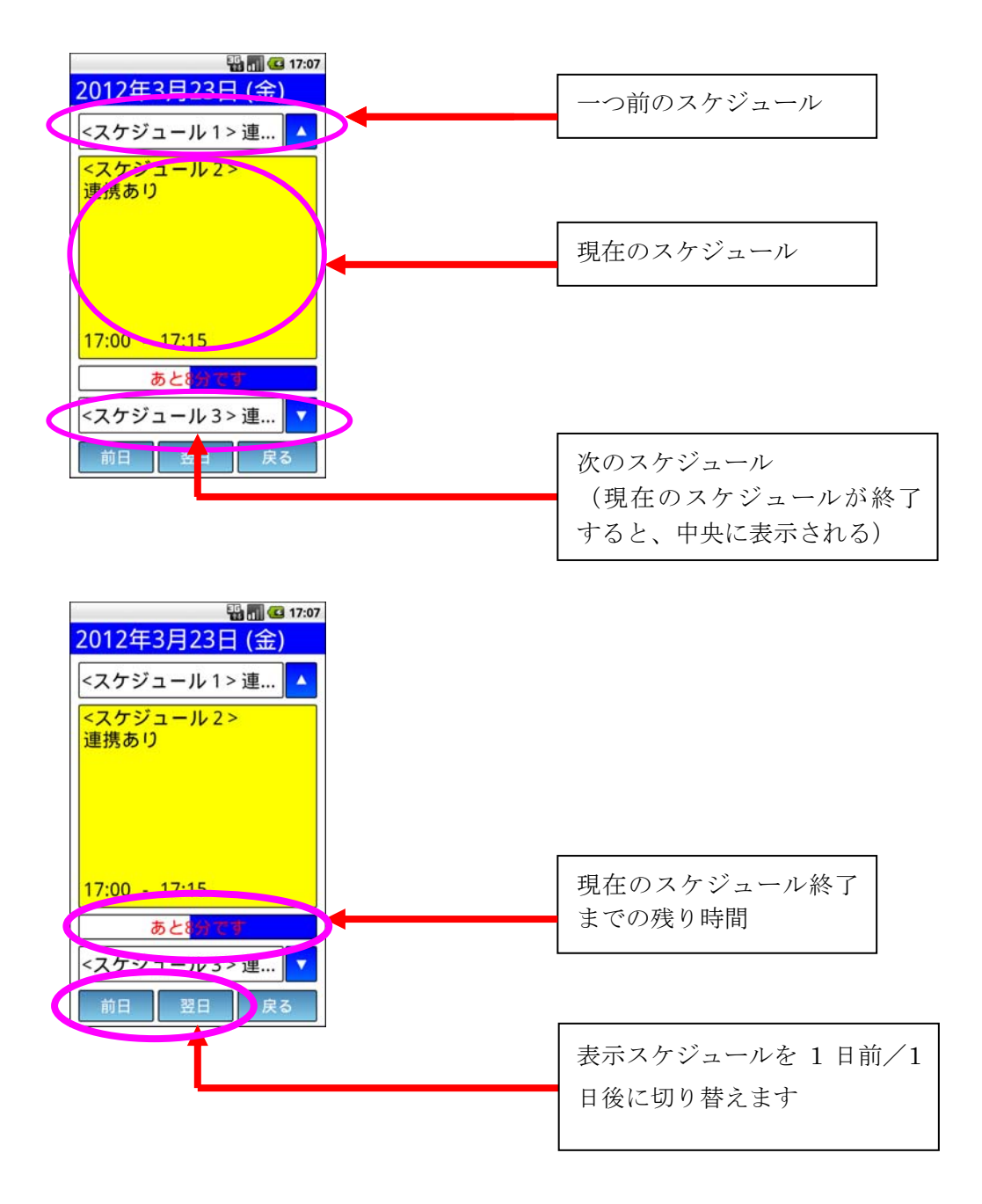

## (2)「アラーム」機能の使い方

1.アラームの起動

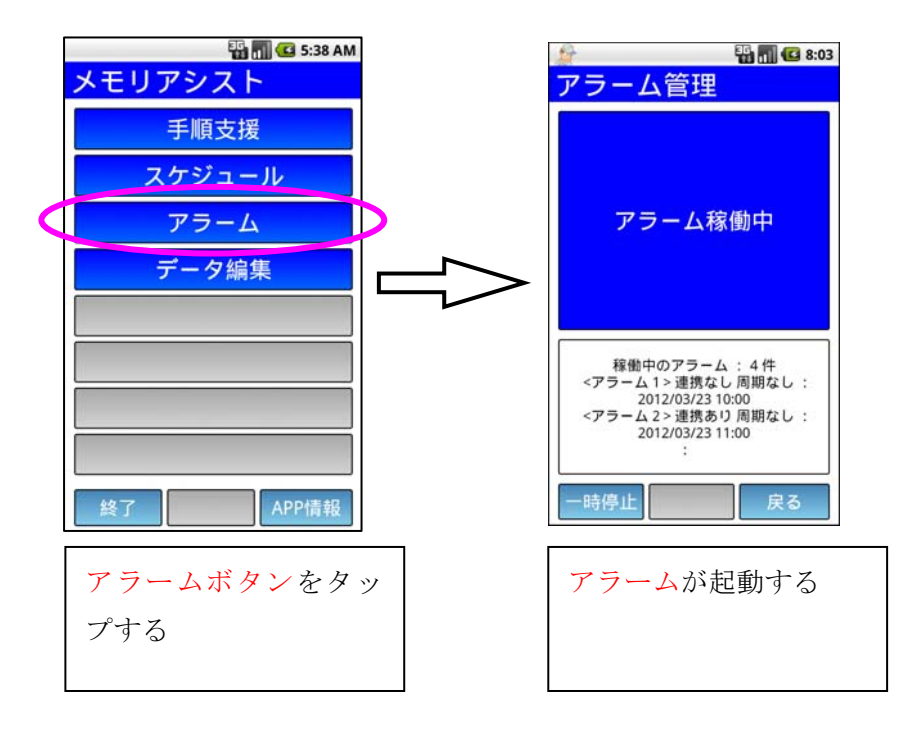

2.アラーム表示の見方

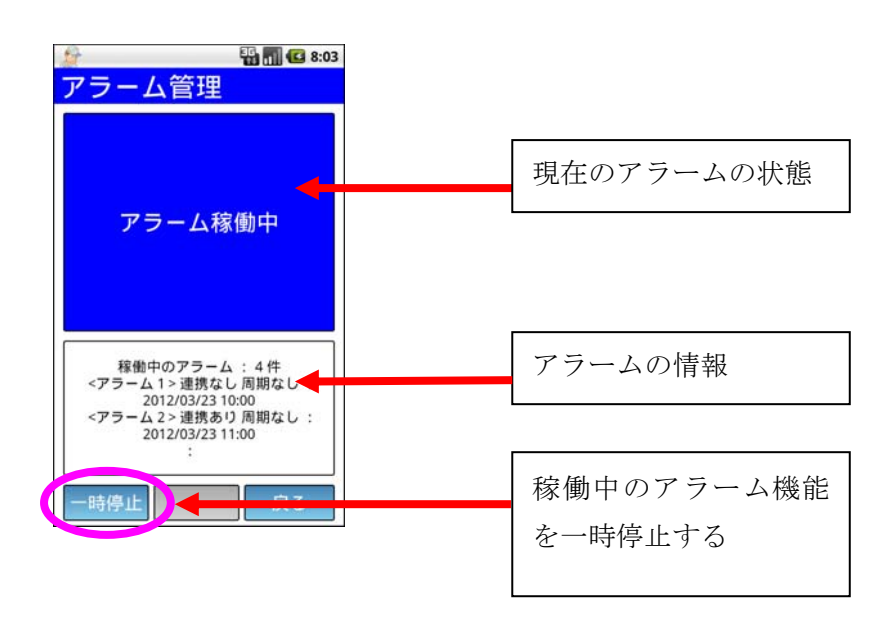

3.アラーム稼働中の表示

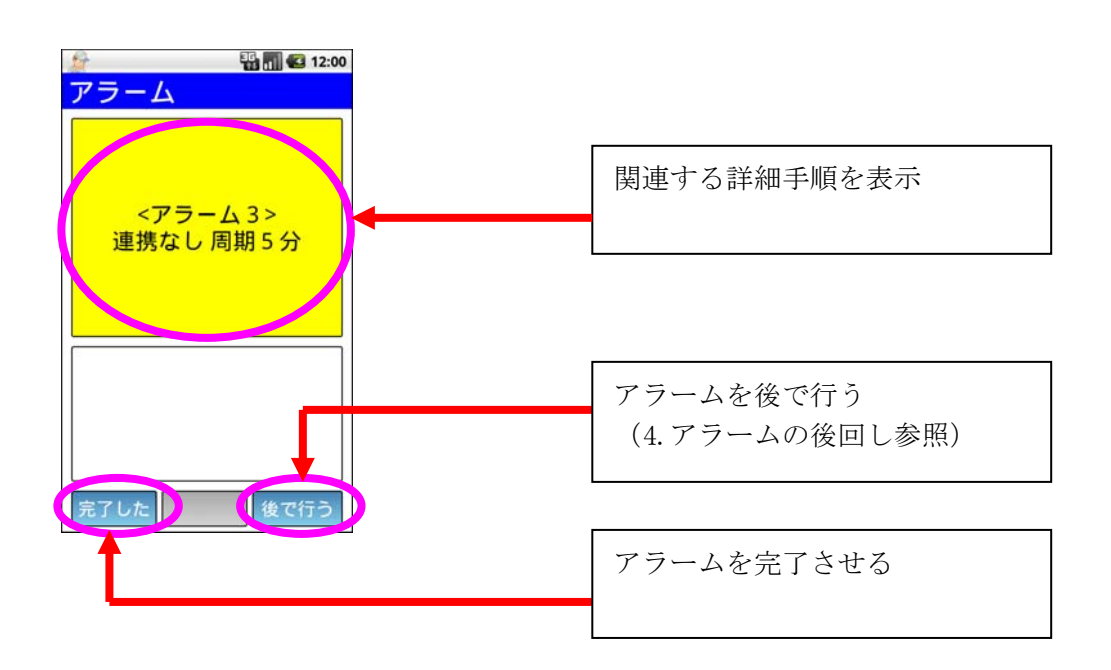

4.アラームの後回し

「3.アラーム稼働中の表示」で[後で行う]ボタンをタップすることによりこの画面が表示されます。

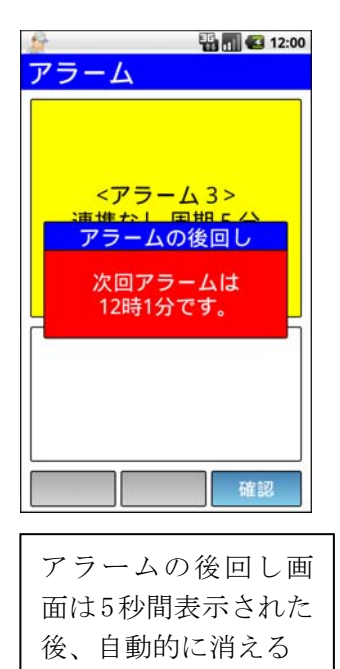

# Ⅱ.データ編集機能

#### (1)「手順支援」編集の使い方

#### a.追加(新規登録)

ここでは「テスト1」という手順を設定する。

### 1.手順編集の起動

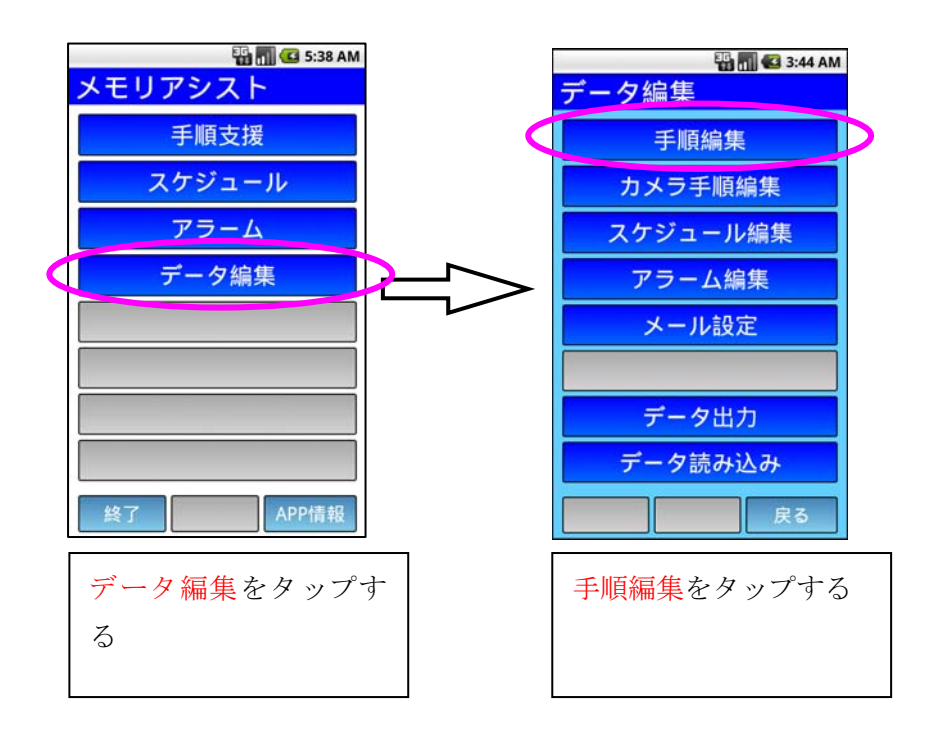

## 2.グループを追加する

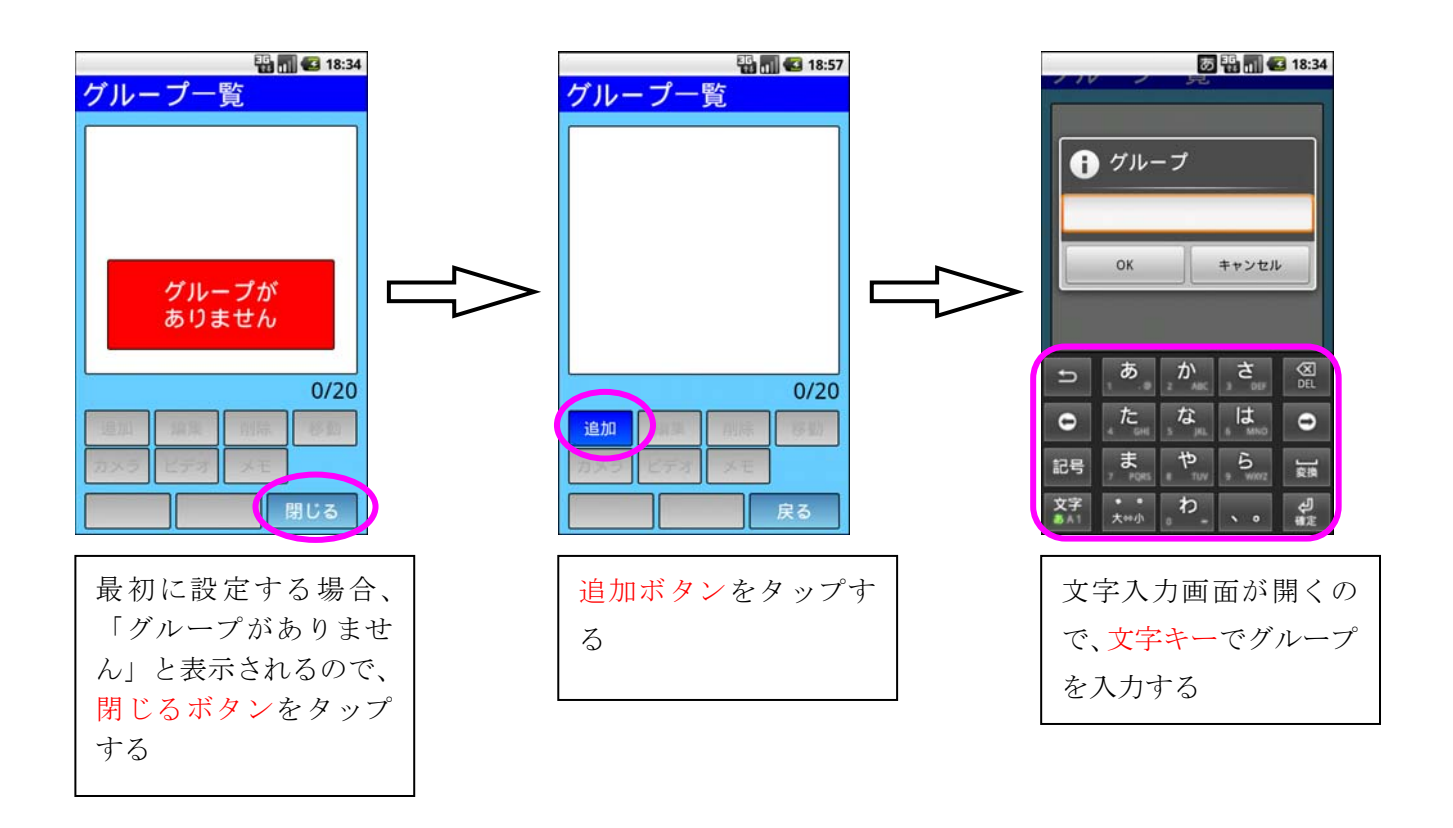

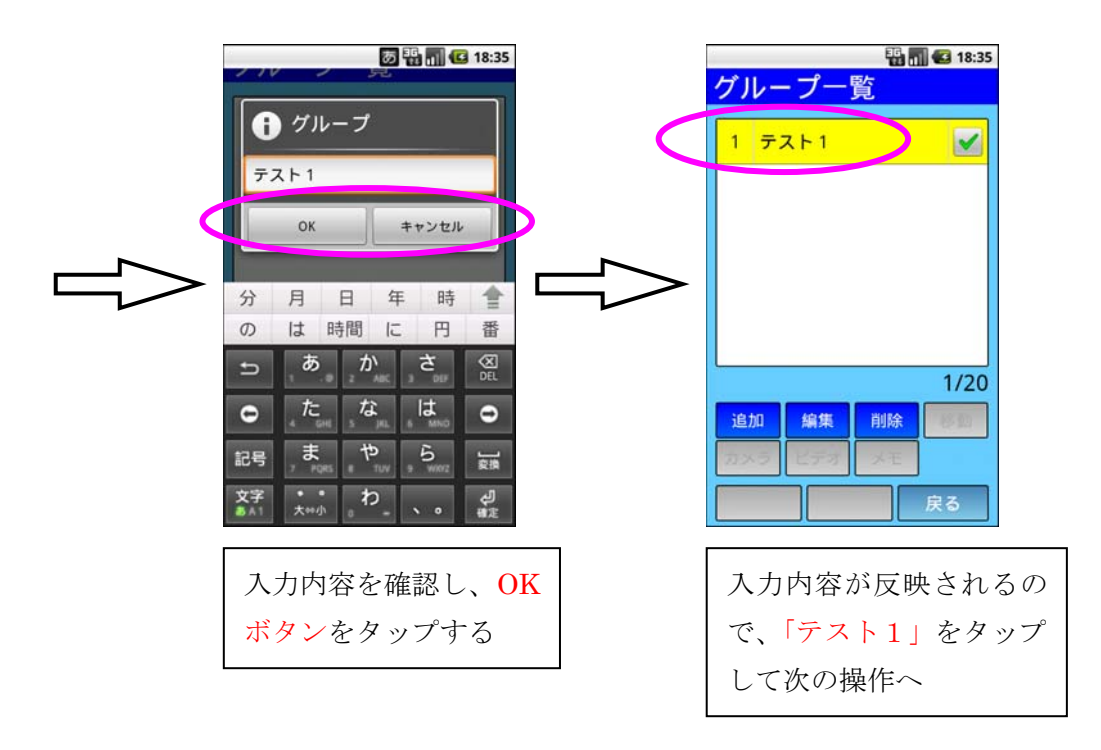

# 3.手順名称を追加する

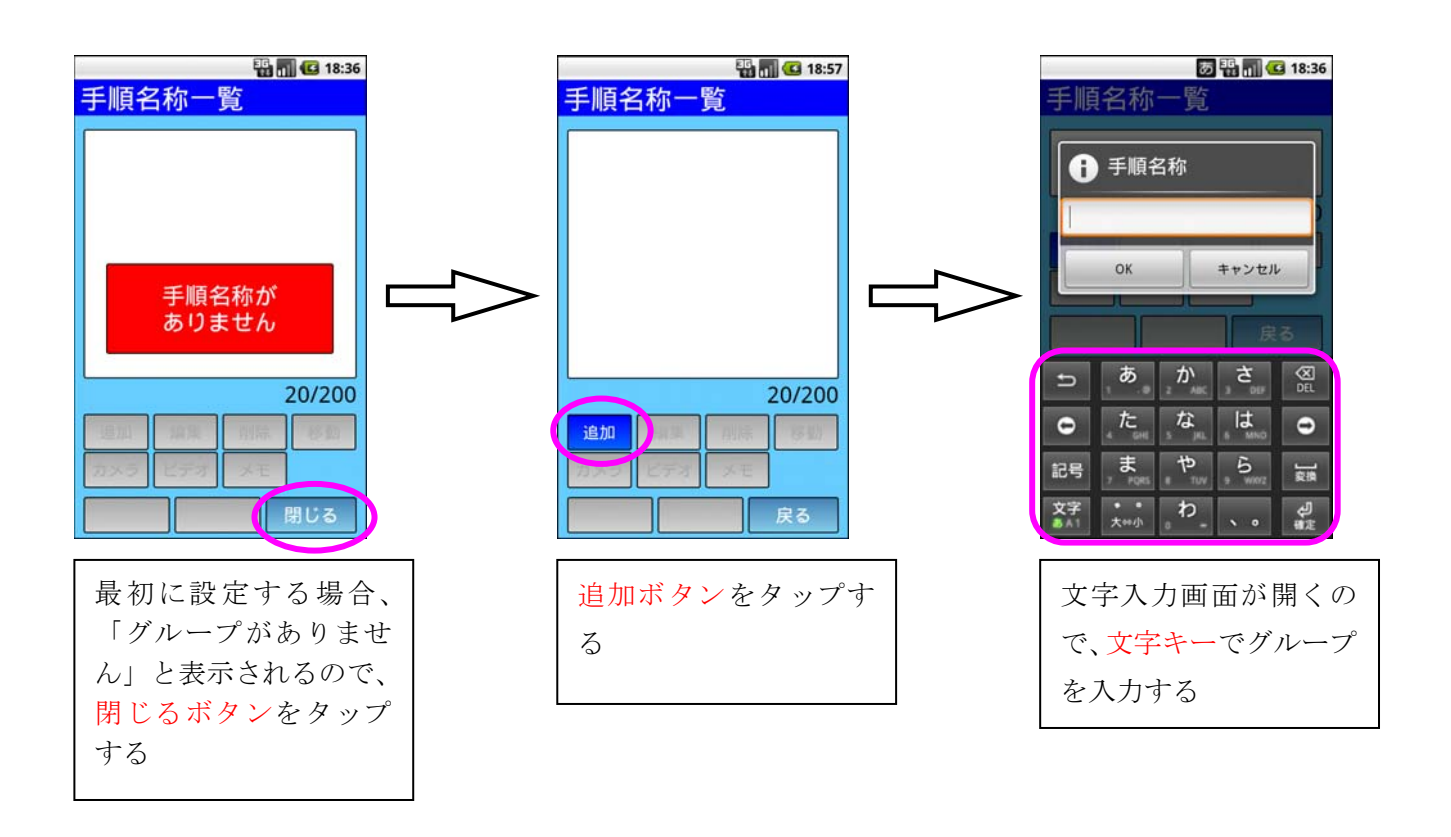

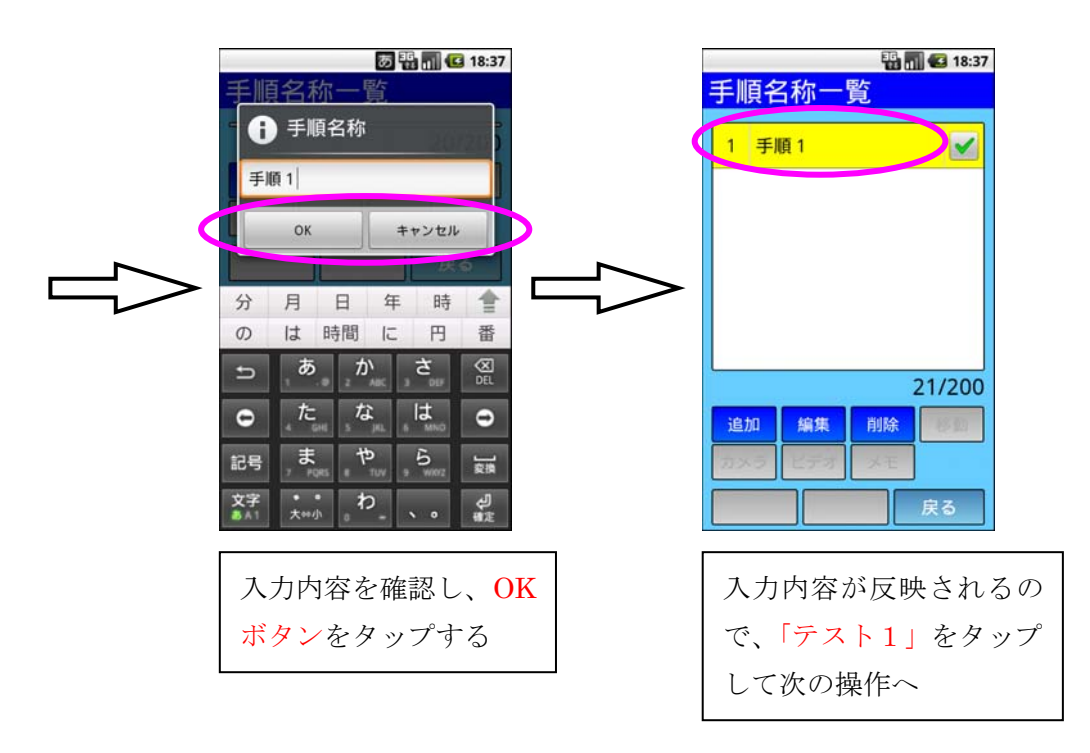

## 4.詳細手順を追加する

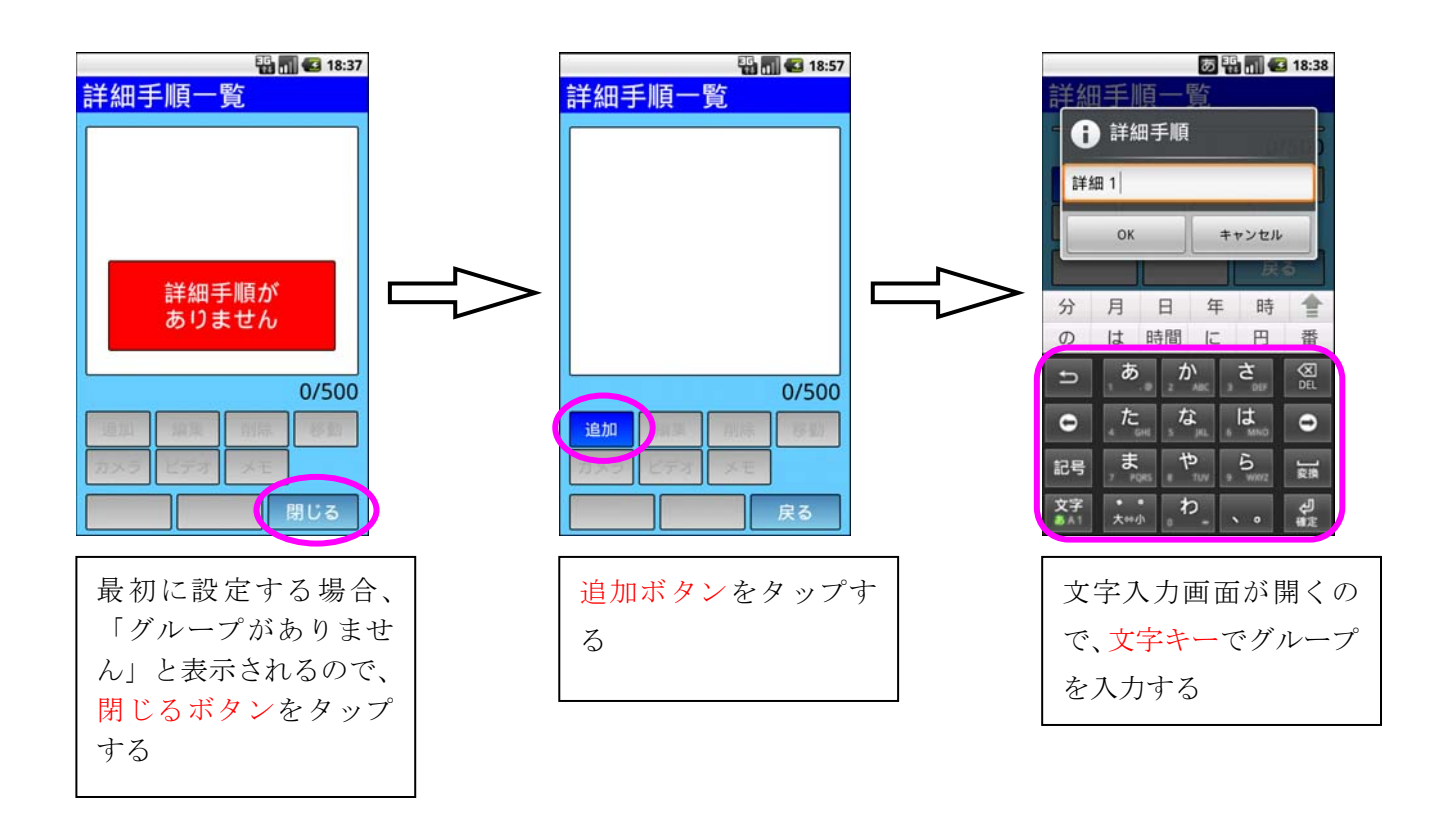

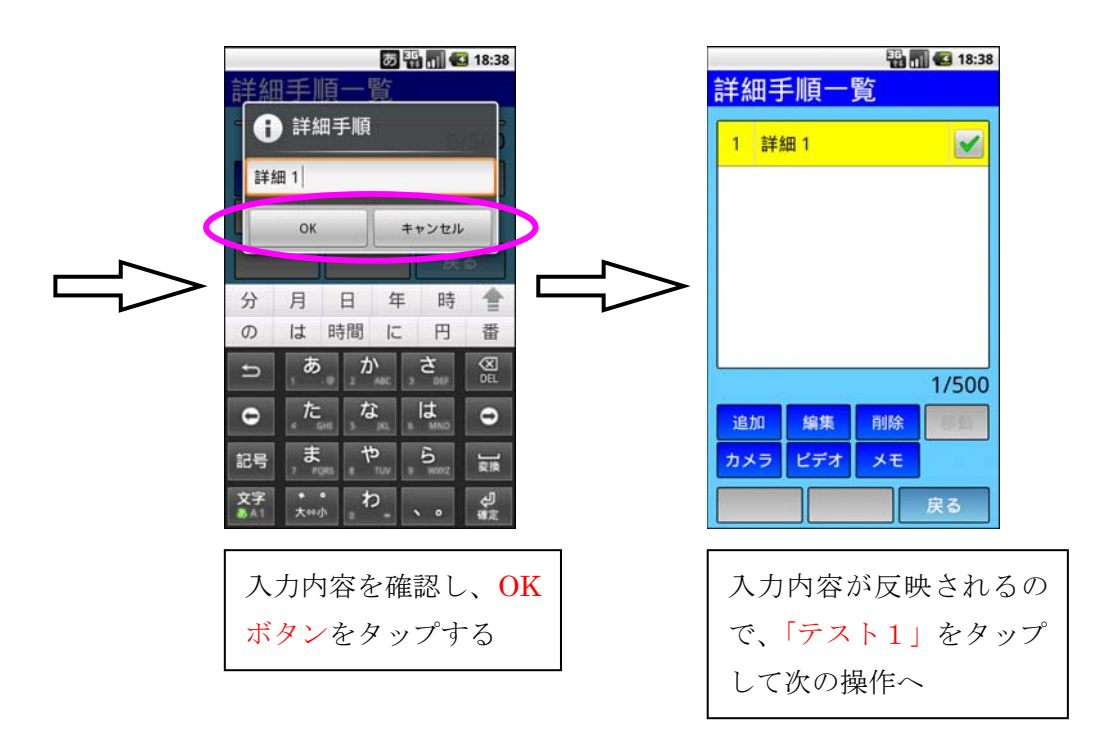

### 5‐ⅰ.メモをつける

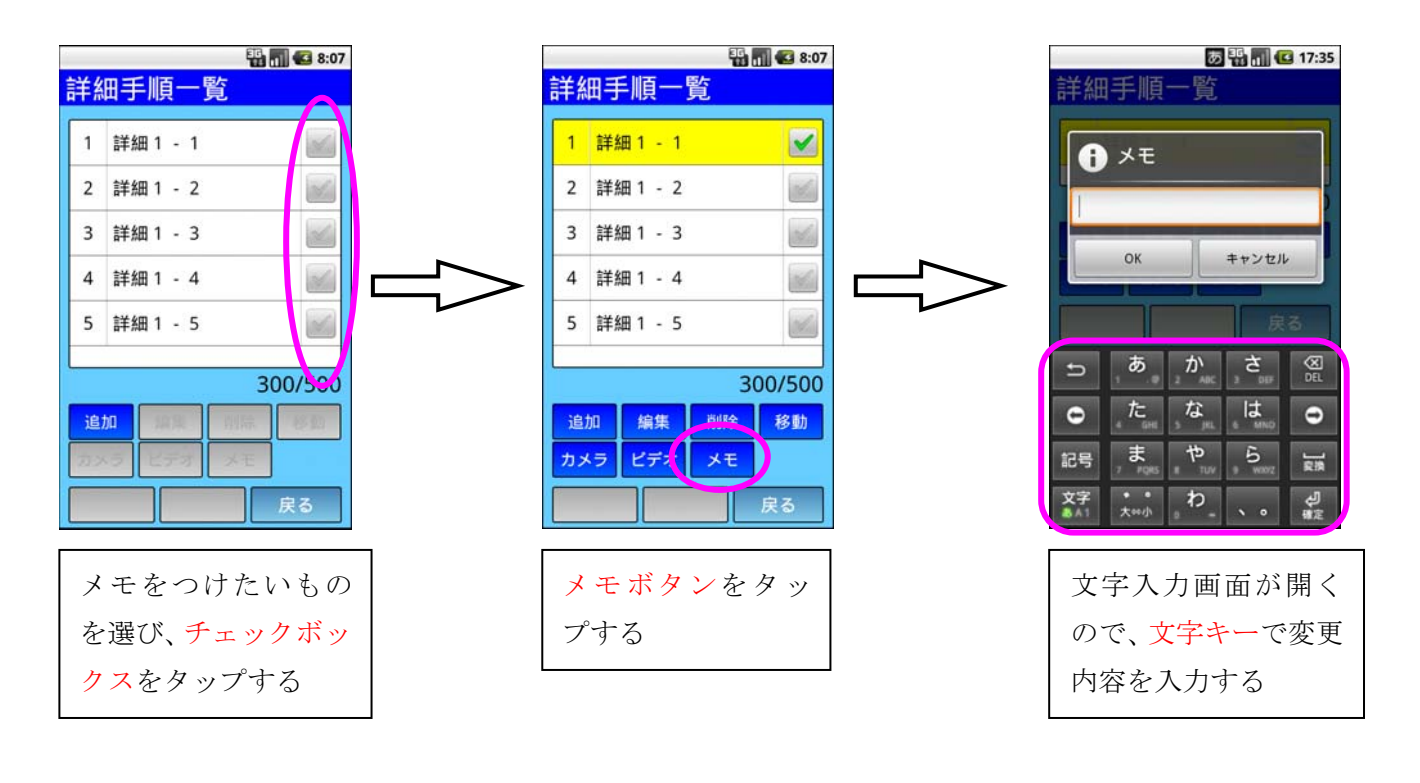

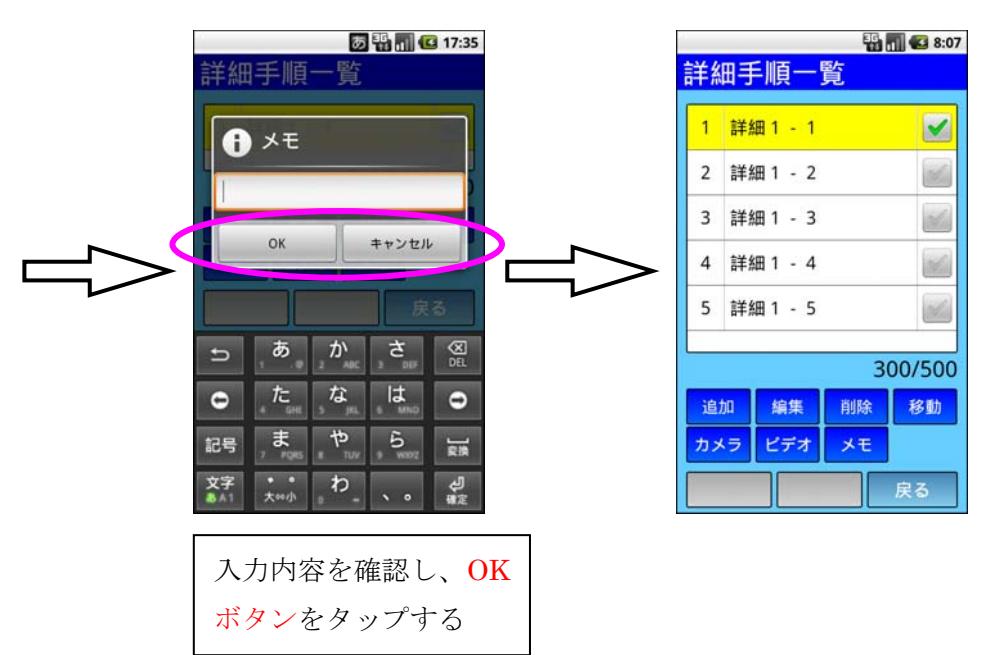

## 5‐ⅱ.画像をつける

2 詳細 1 - 2

3 詳細 1 - 3

4 詳細 1 - 4

5 詳細 1 - 5

ビデオ

追加

カメラ

**India** 

**M** 

**M** 

**BEA** 

300/500

**DE** 戻る

編集 削除 移動

メモ

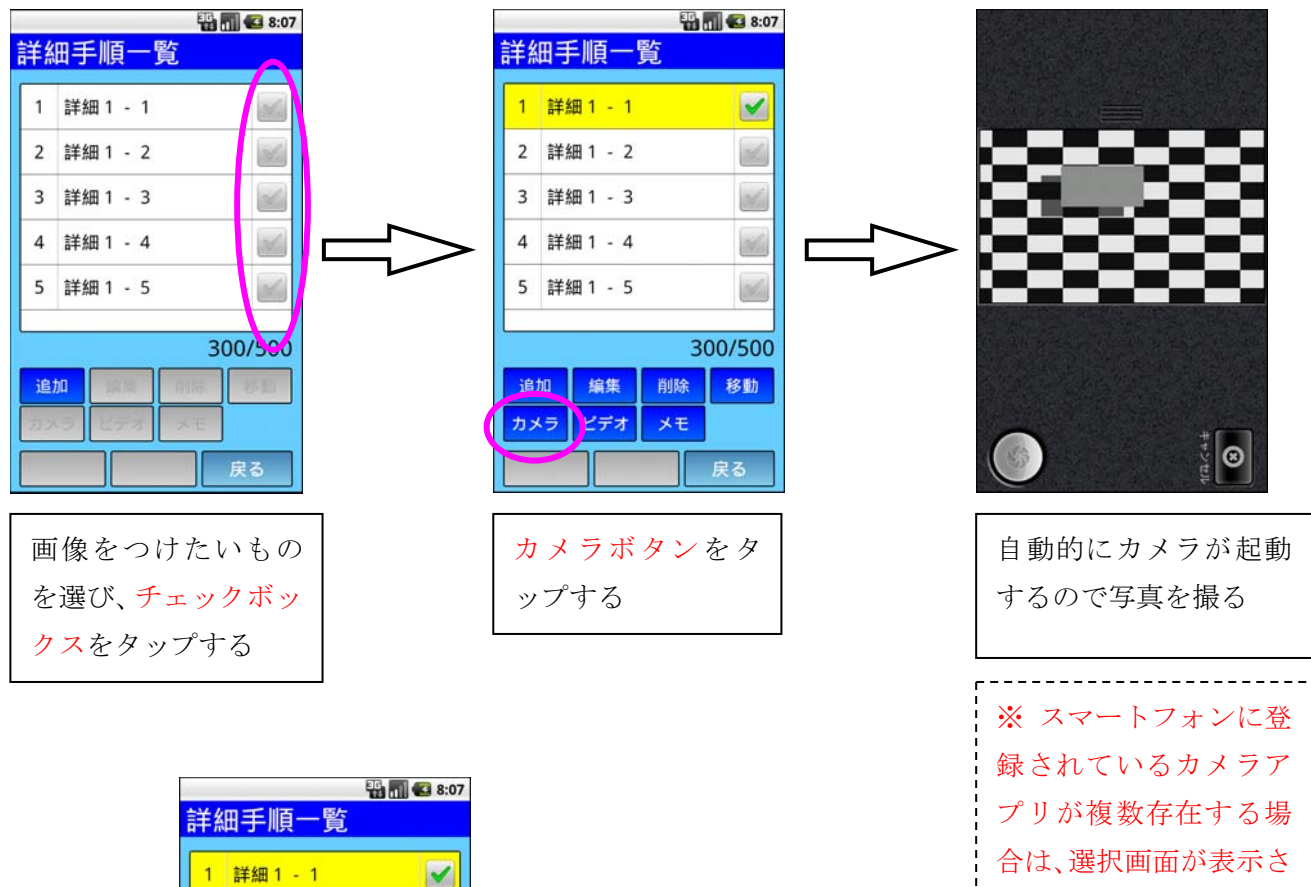

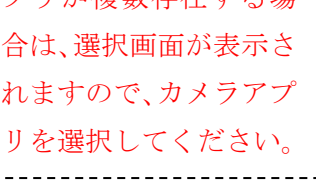

### 5‐ⅲ.音声(動画)をつける

2 詳細 1 - 2

3 詳細 1 - 3

4 詳細 1 - 4

5 詳細 1 - 5

ビデオ

追加

カメラ

**India** 

 $\mathbb{R}$ 

**M** 

**BEA** 

300/500

| 戻る

編集 削除 移動

メモ

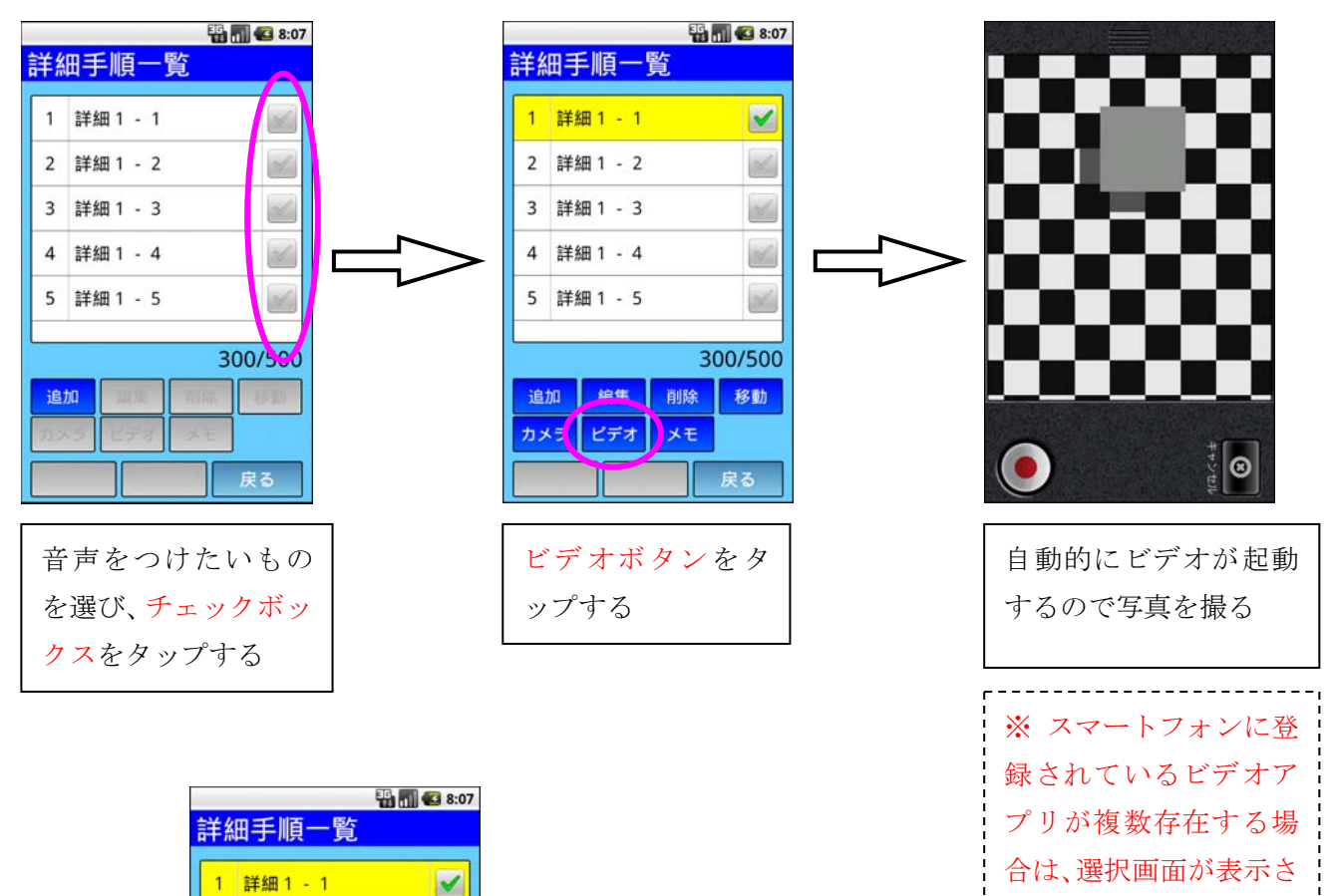

れますので、カメラアプ リを選択してください。

b.手順の編集(変更)

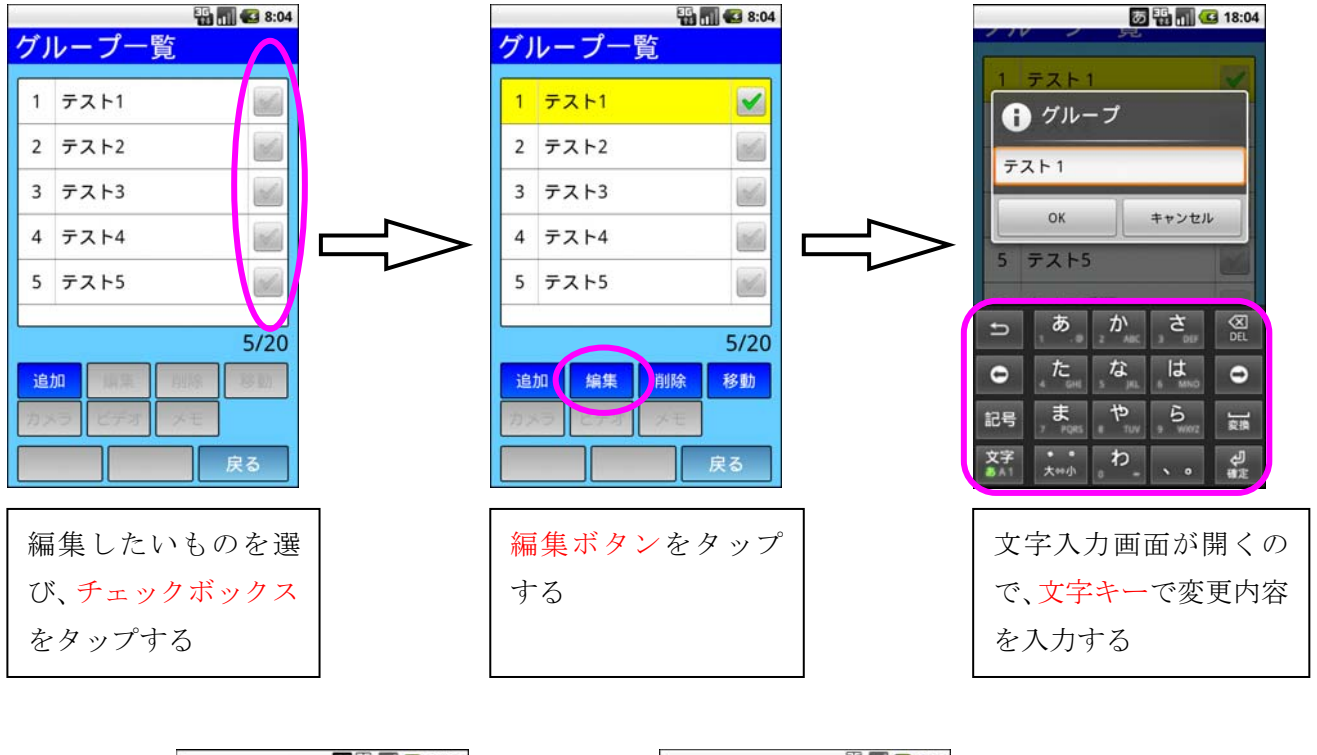

ここではグループ名を編集する(手順名称・詳細手順も同様の方法で編集を行う)。

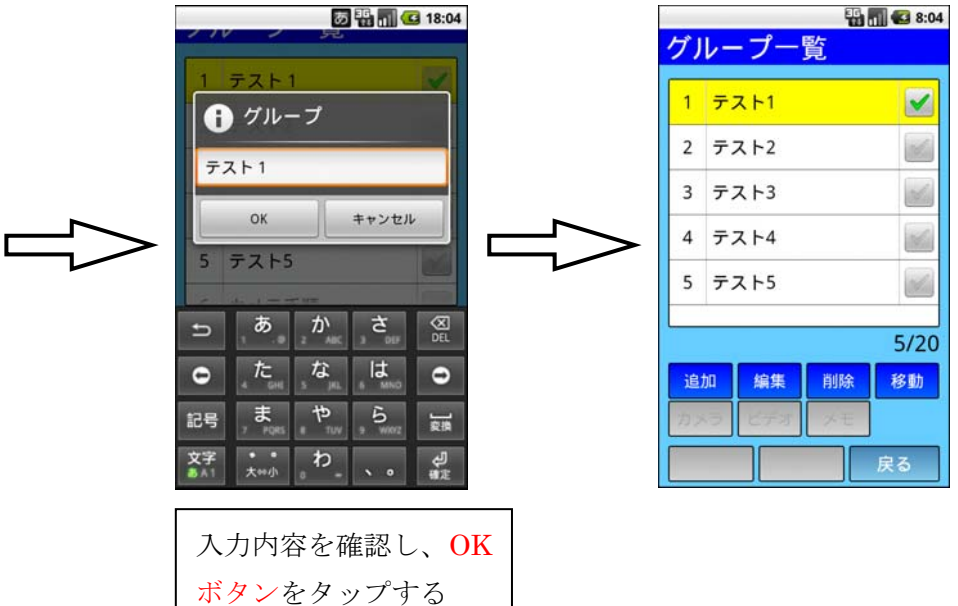

# c.手順の削除

ここでは手順名称を削除する(グループ・詳細手順も同様の方法で削除を行う)。

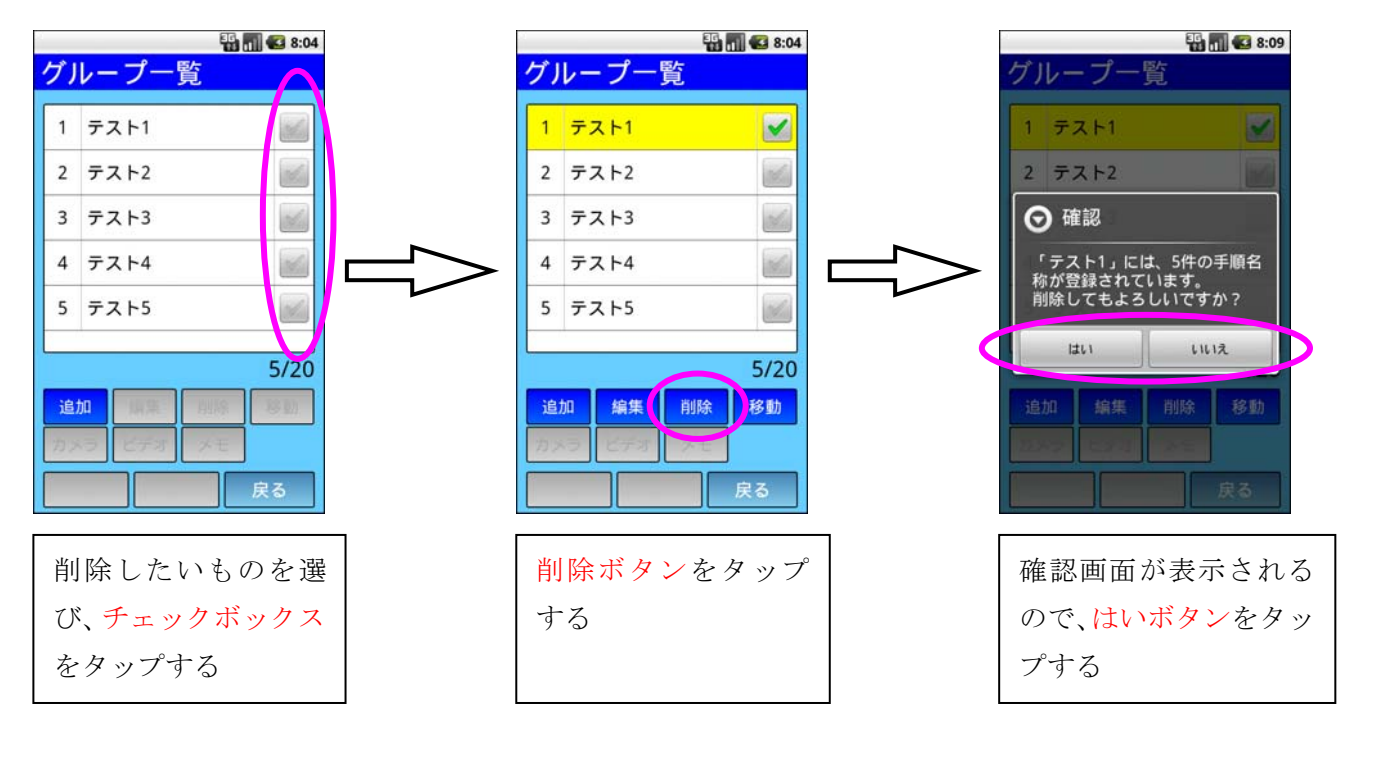

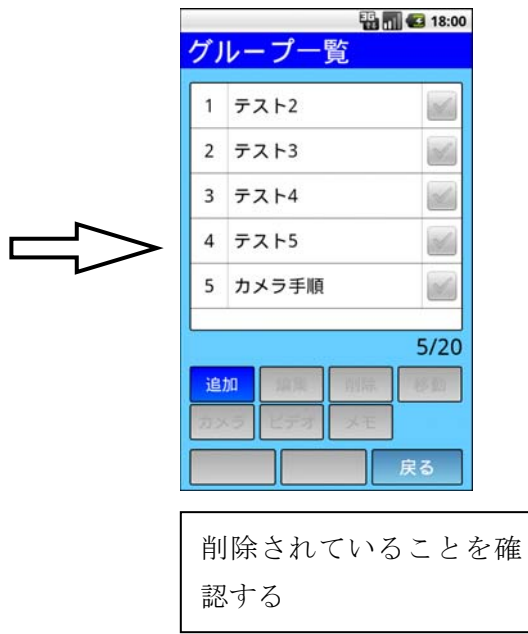

## d.手順の移動

ここではグループ名称を移動させる(手順名称・詳細手順も同様の方法で移動する)。

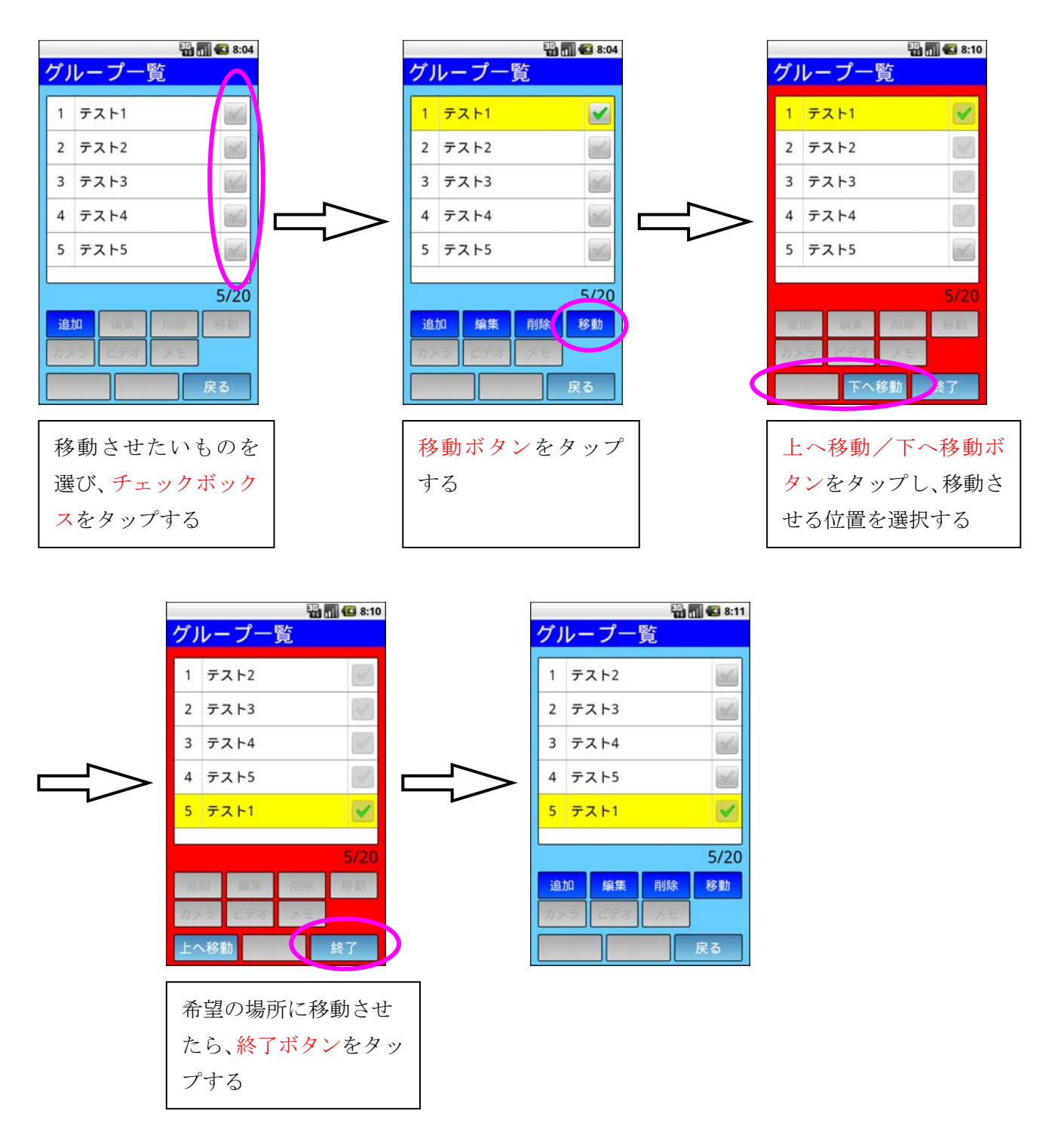

# e.カメラ手順編集(自動登録)

ここではカメラ手順編集機能を利用して、新規の手順を自動で追加し、複数の画像付き詳細手順を 連続して設定する。

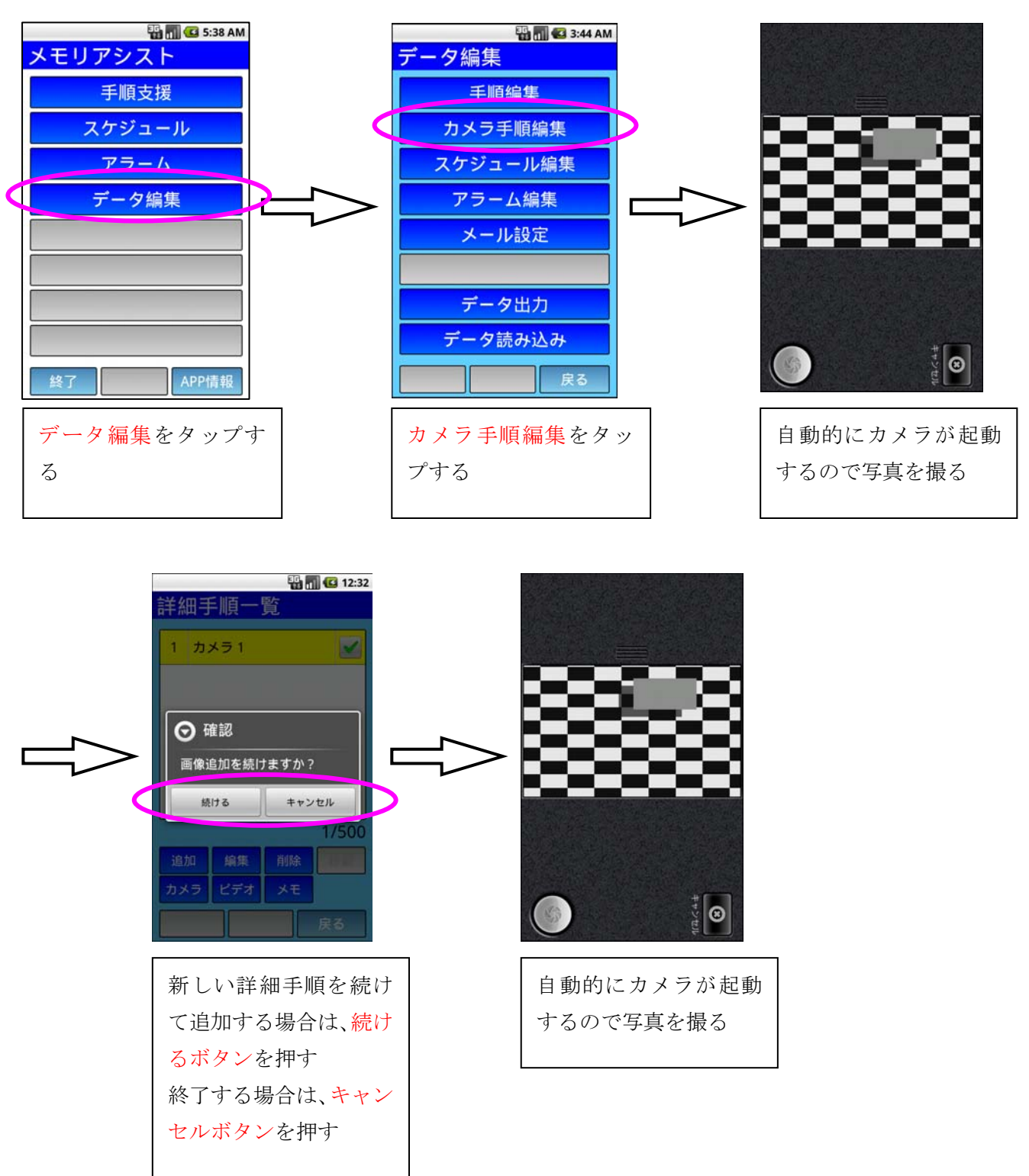

#### (2)「スケジュール」編集の使い方

### a. スケジュールの追加

ここでは「テスト1」というスケジュールを設定する。

1.スケジュール編集の起動

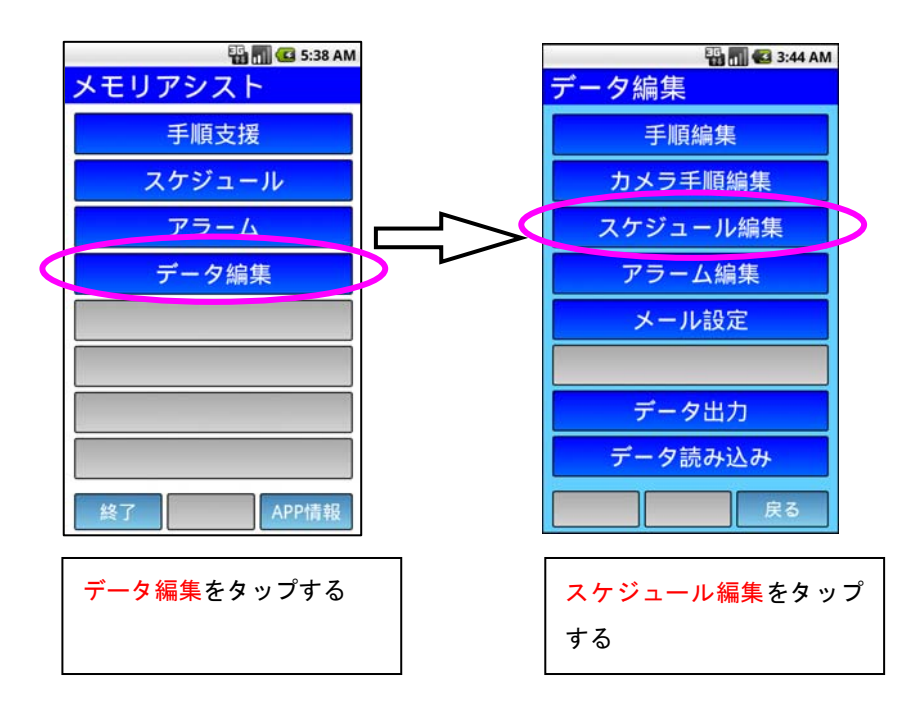

2.スケジュールを入れる日付の設定

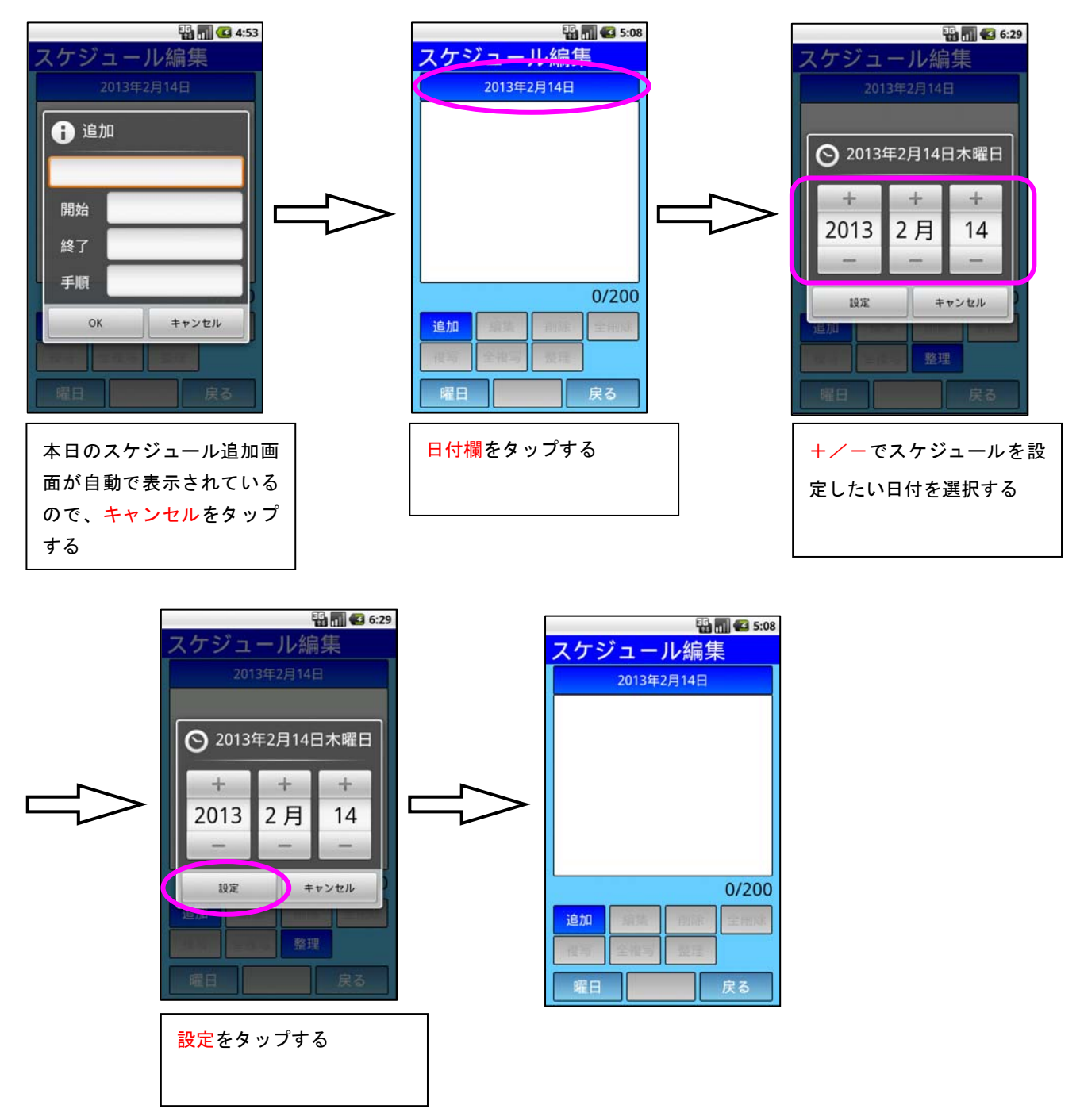

3.スケジュール内容の設定

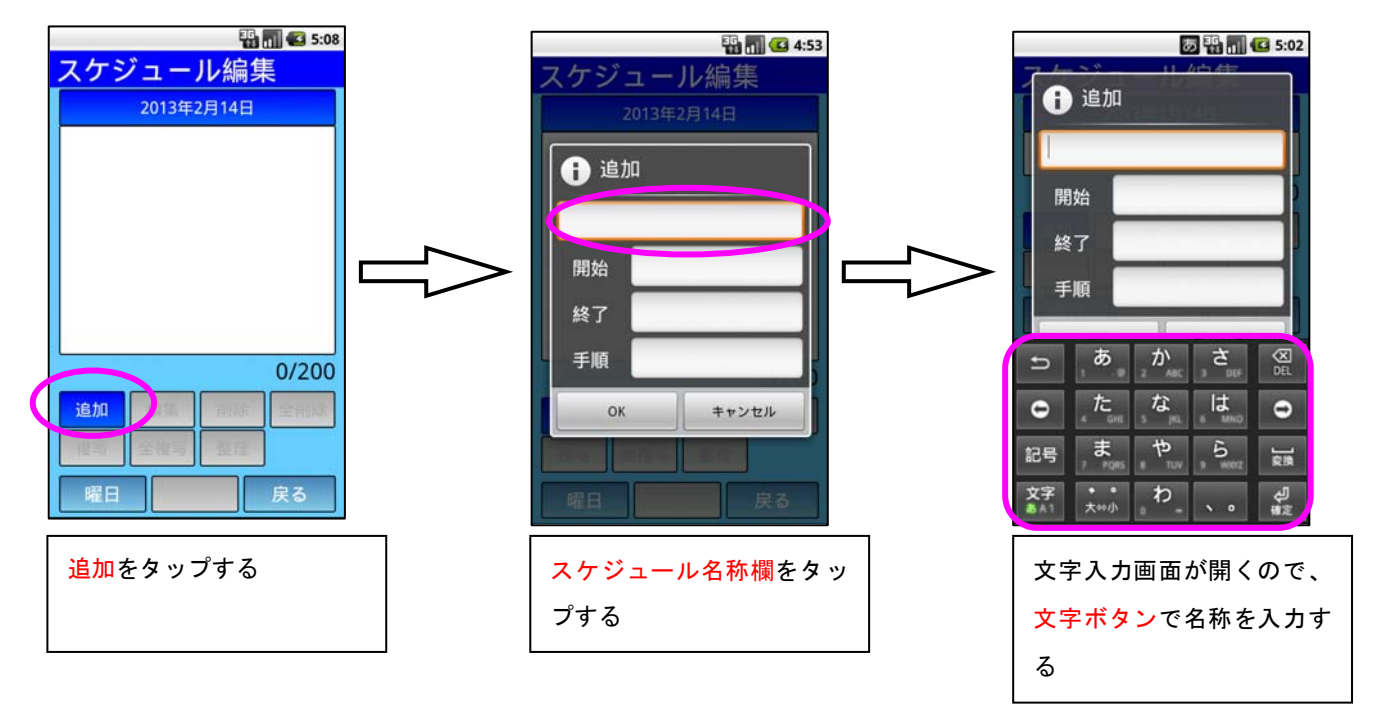

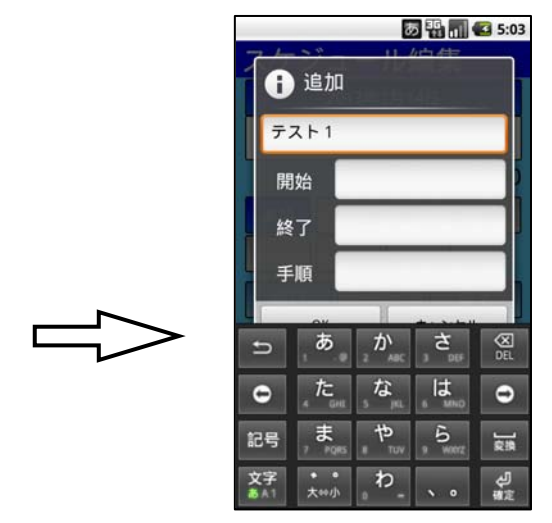

4.スケジュール時刻の設定

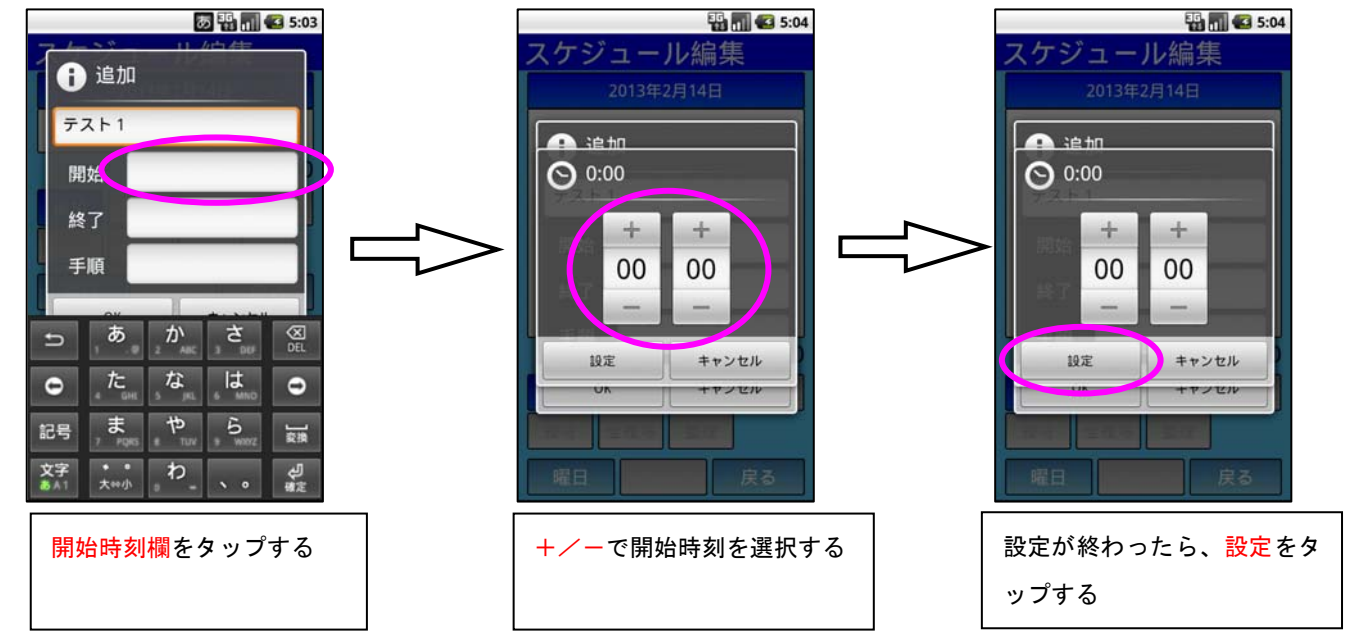

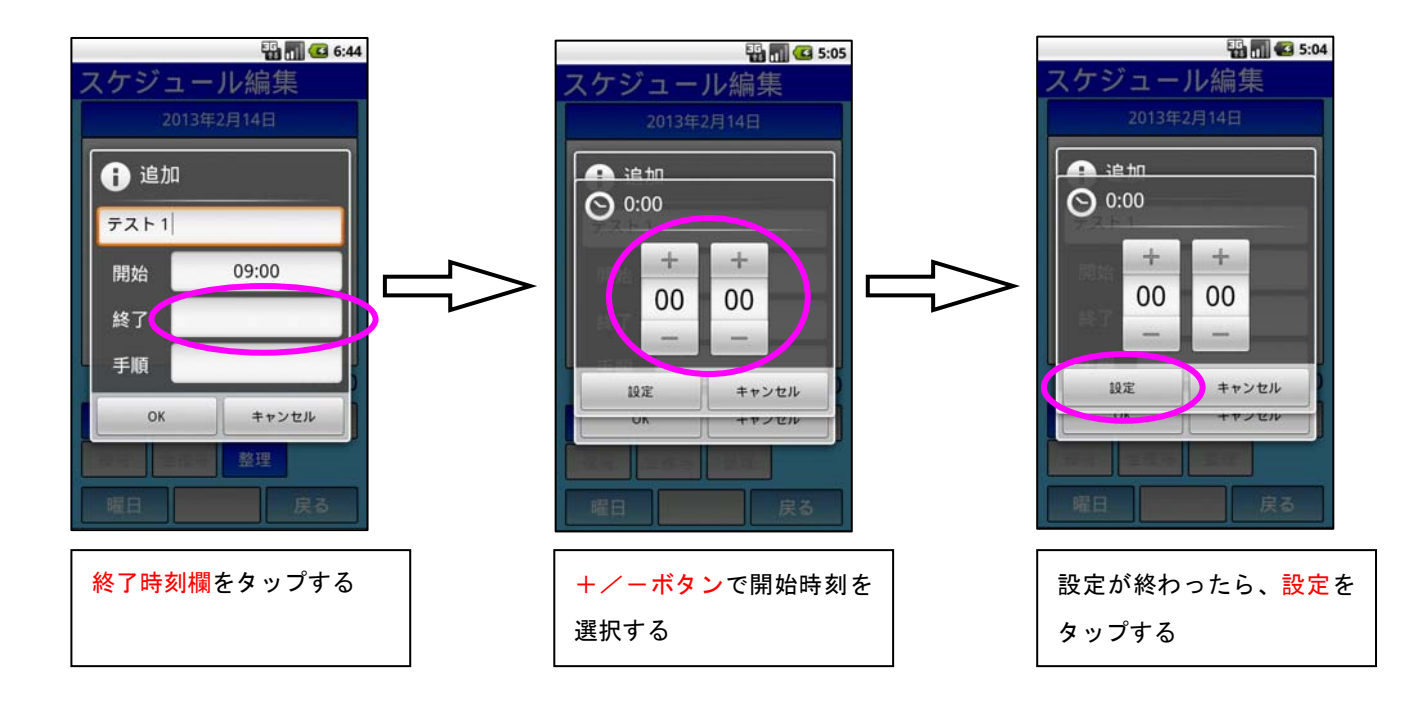

5.手順の設定

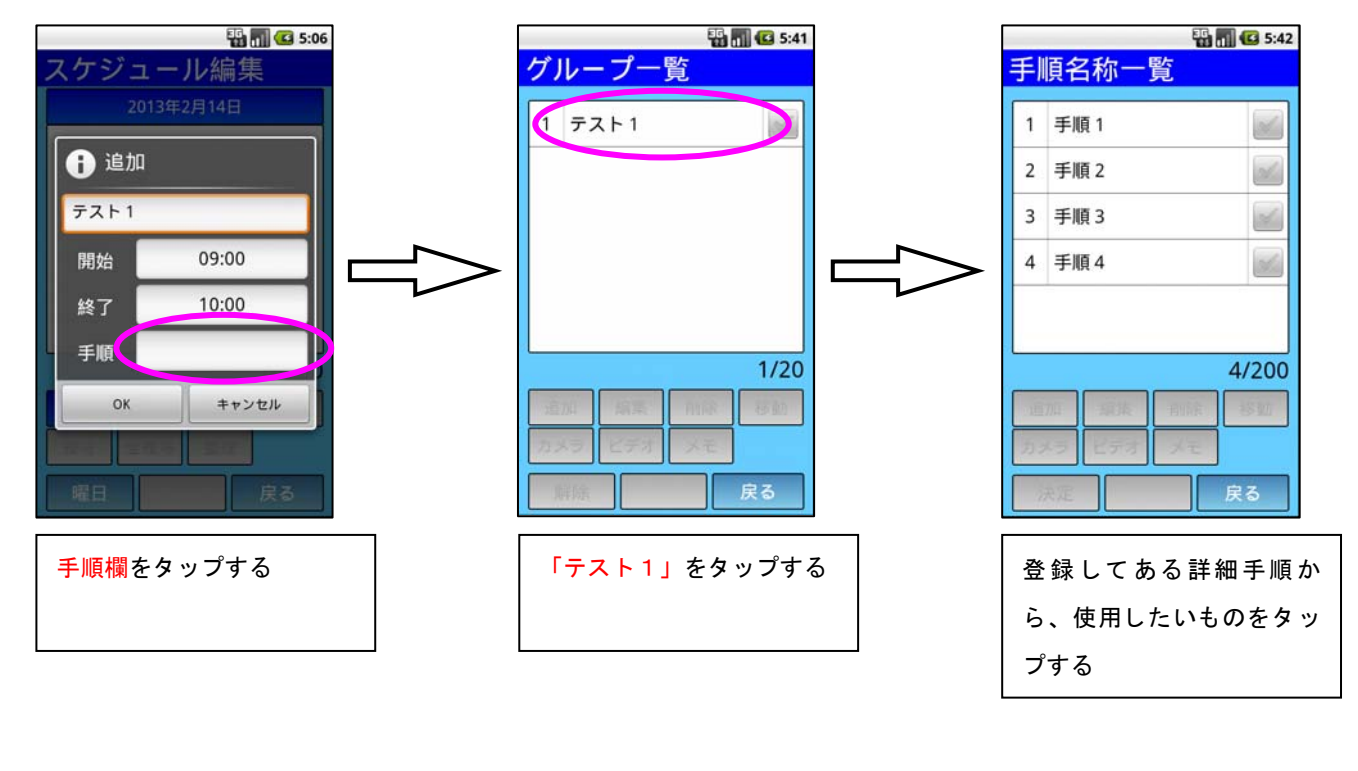

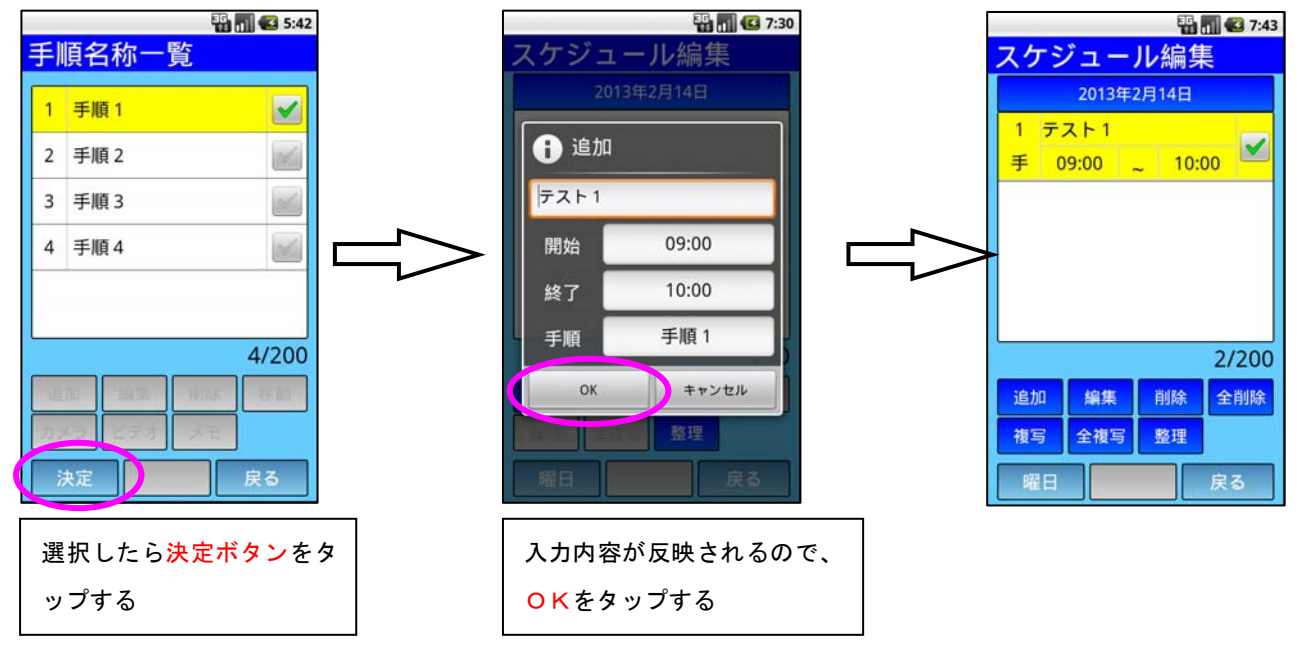

#### **b. スケジュールの編集**

ここでは「9:00~10:00 テスト1」というスケジュールを「9:00~10:30 テスト1」という内容に変更す る。

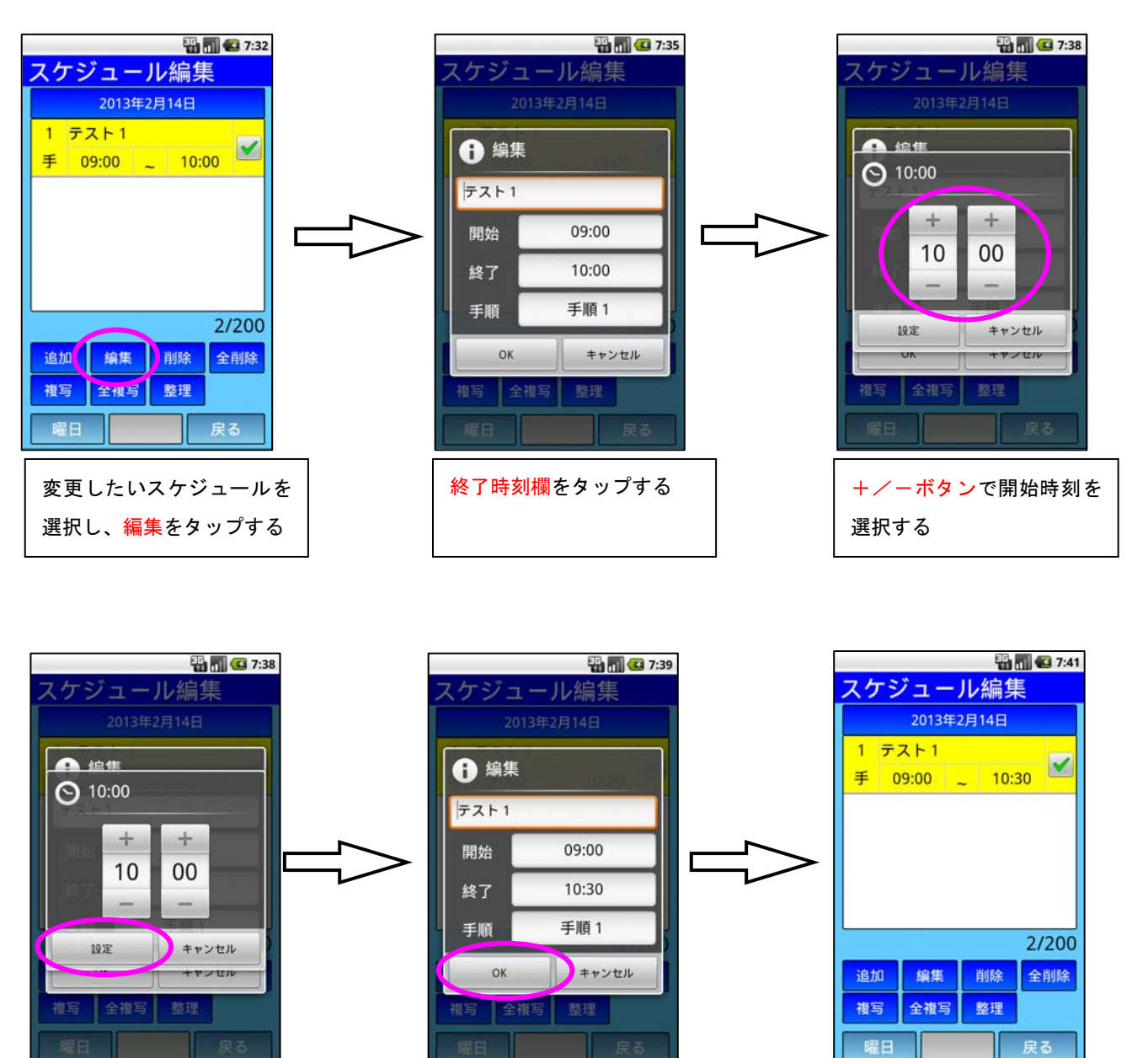

設定が終わったら、設定をタ ップする

入力内容が反映されるので、 OKをタップする

23

## c.スケジュールの削除

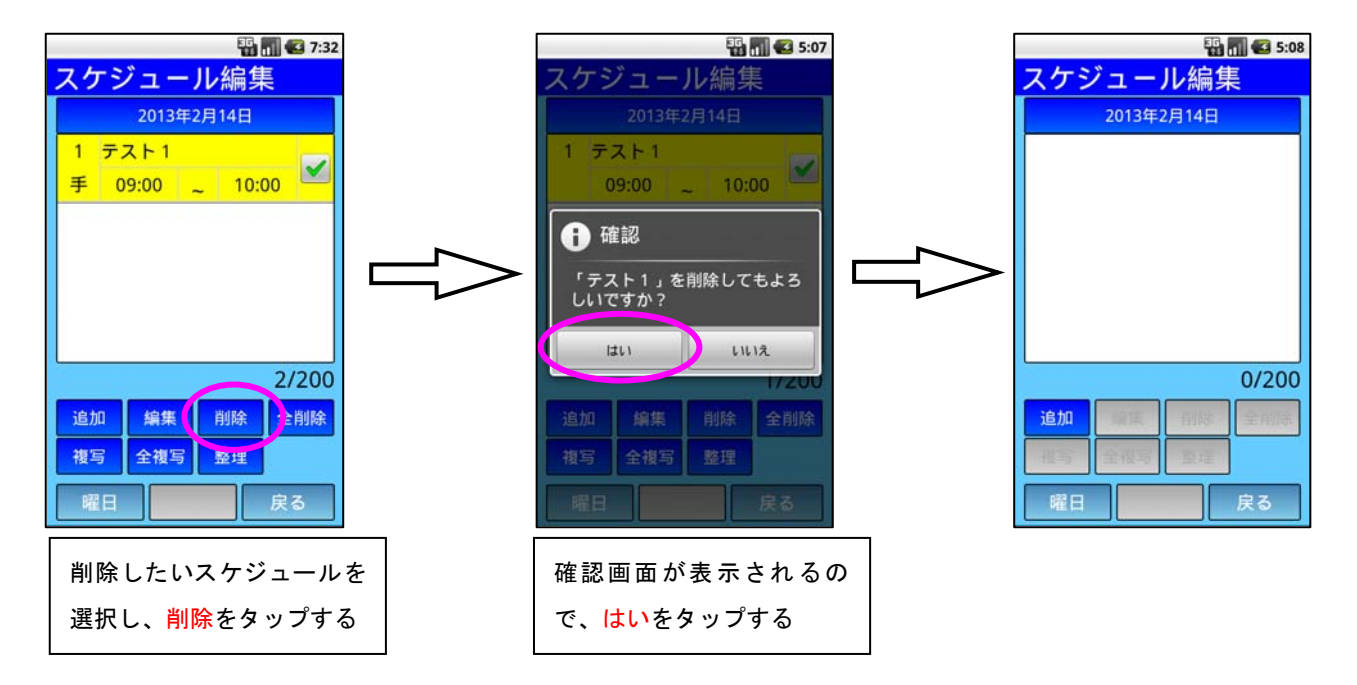

## d. スケジュールの全削除

※ 表示している日のスケジュールが全て削除される

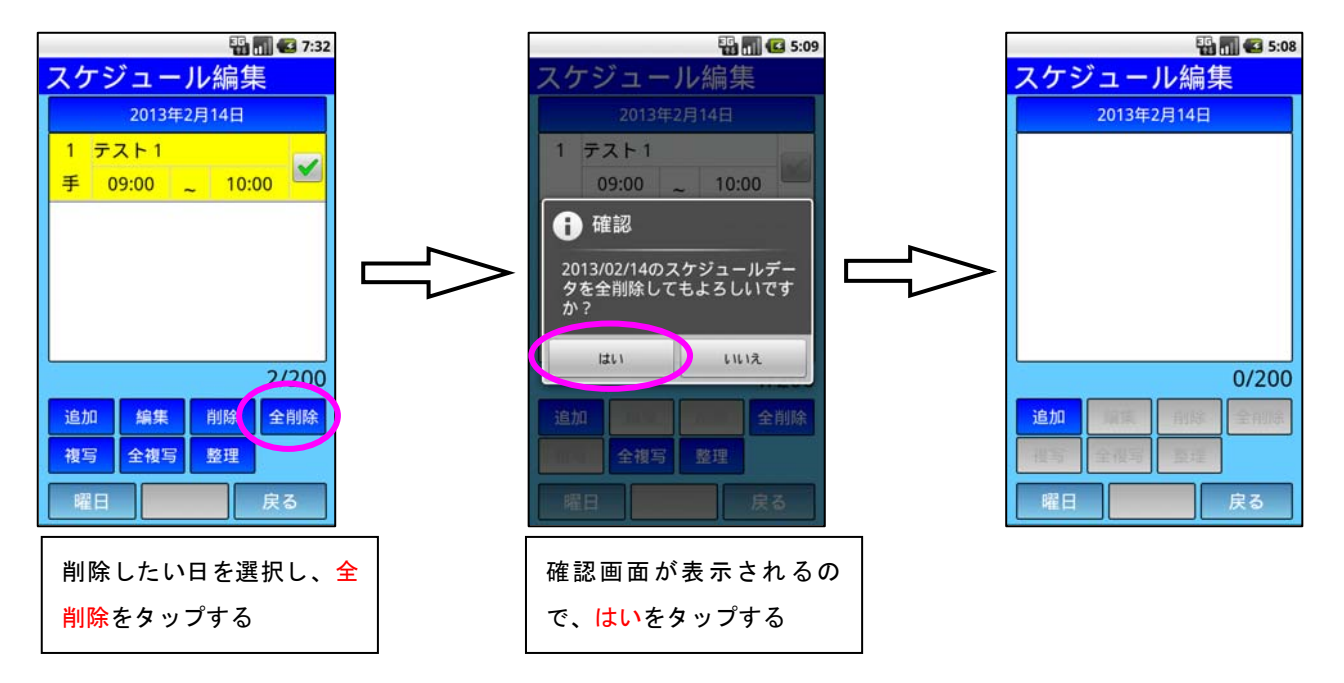

e.スケジュールの複写

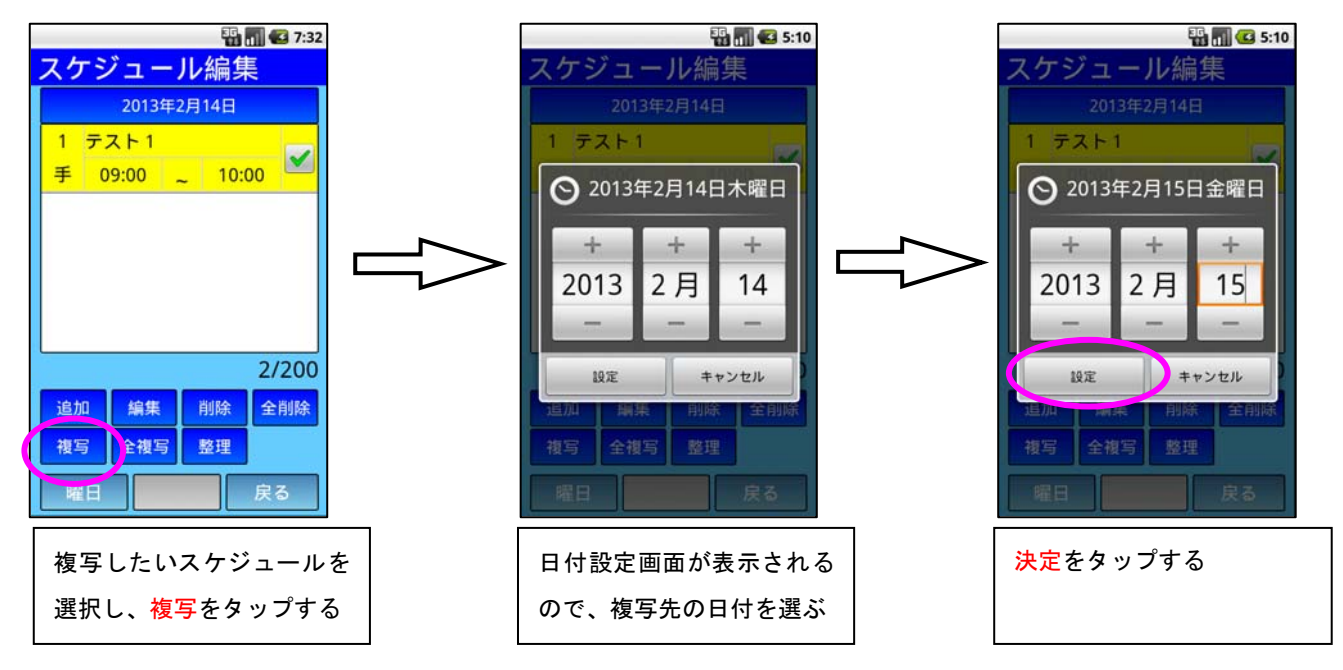

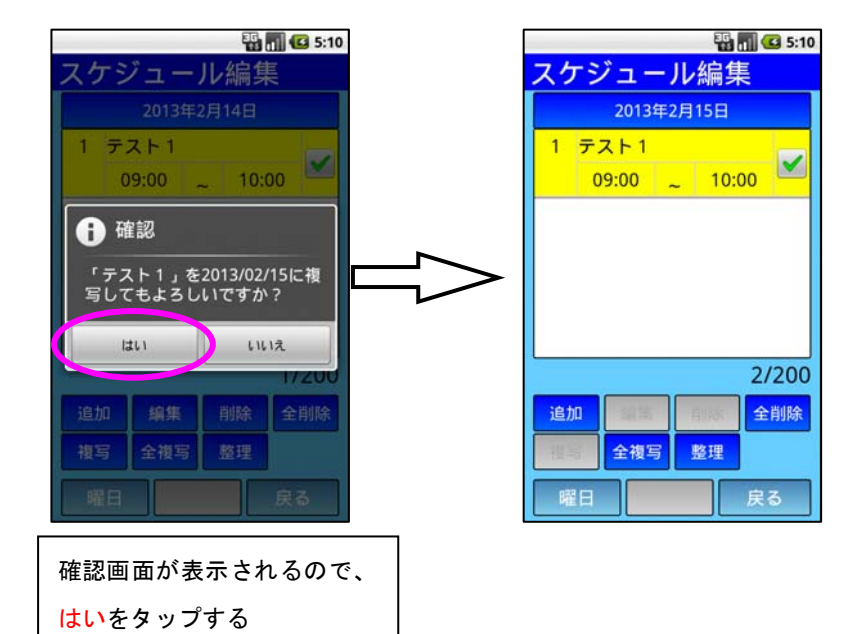

# f.スケジュールの全複写

※ 表示している日のスケジュールが全て複写される

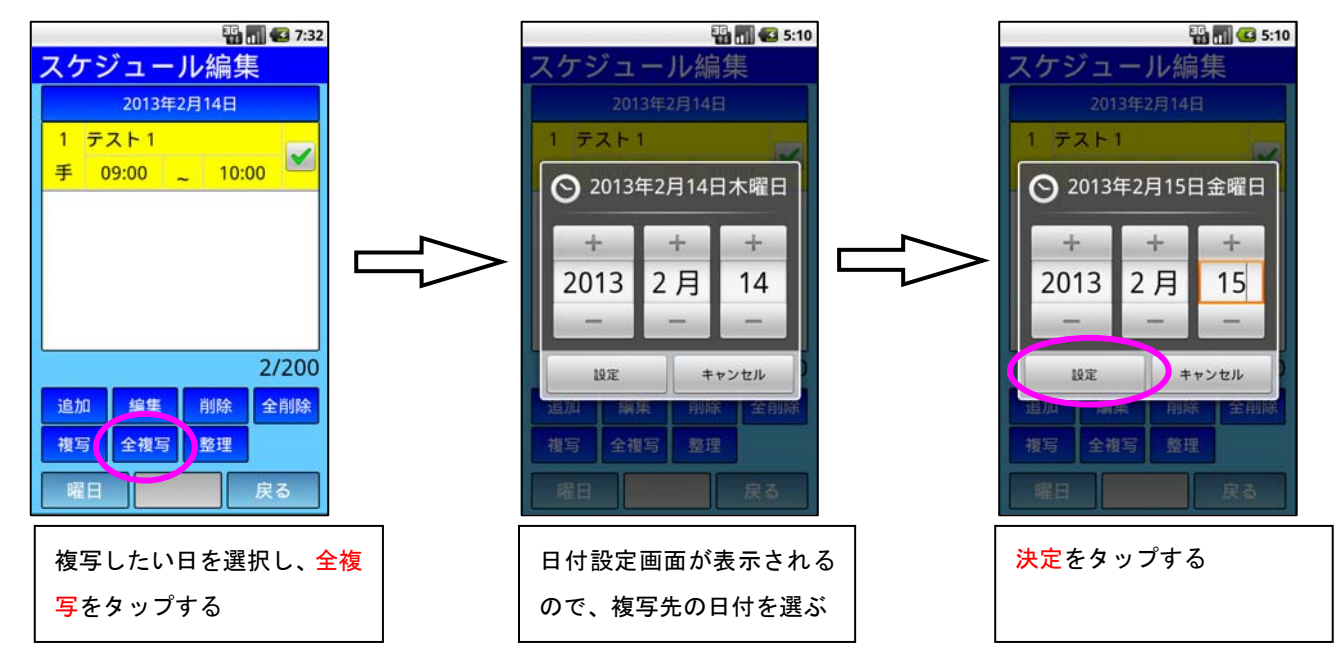

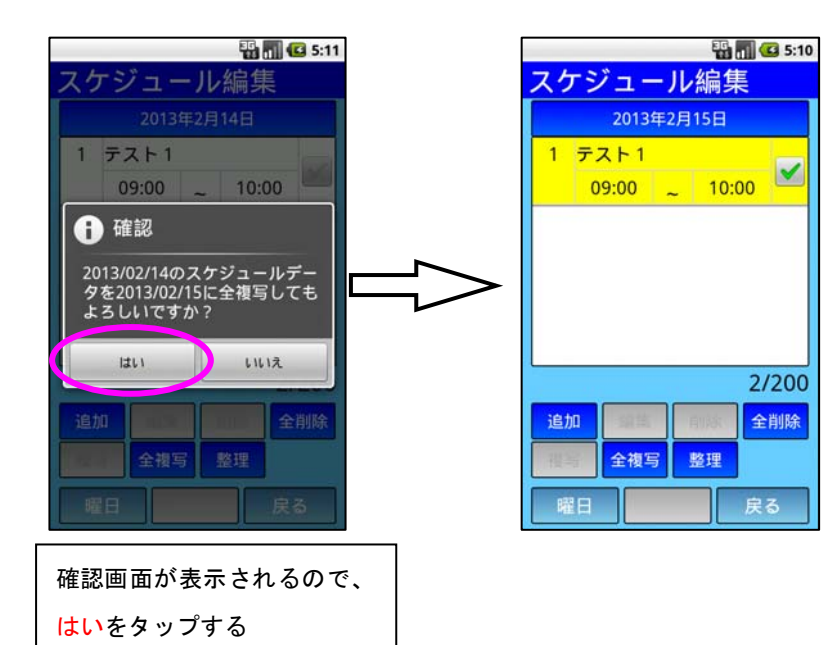

g.スケジュールの整理

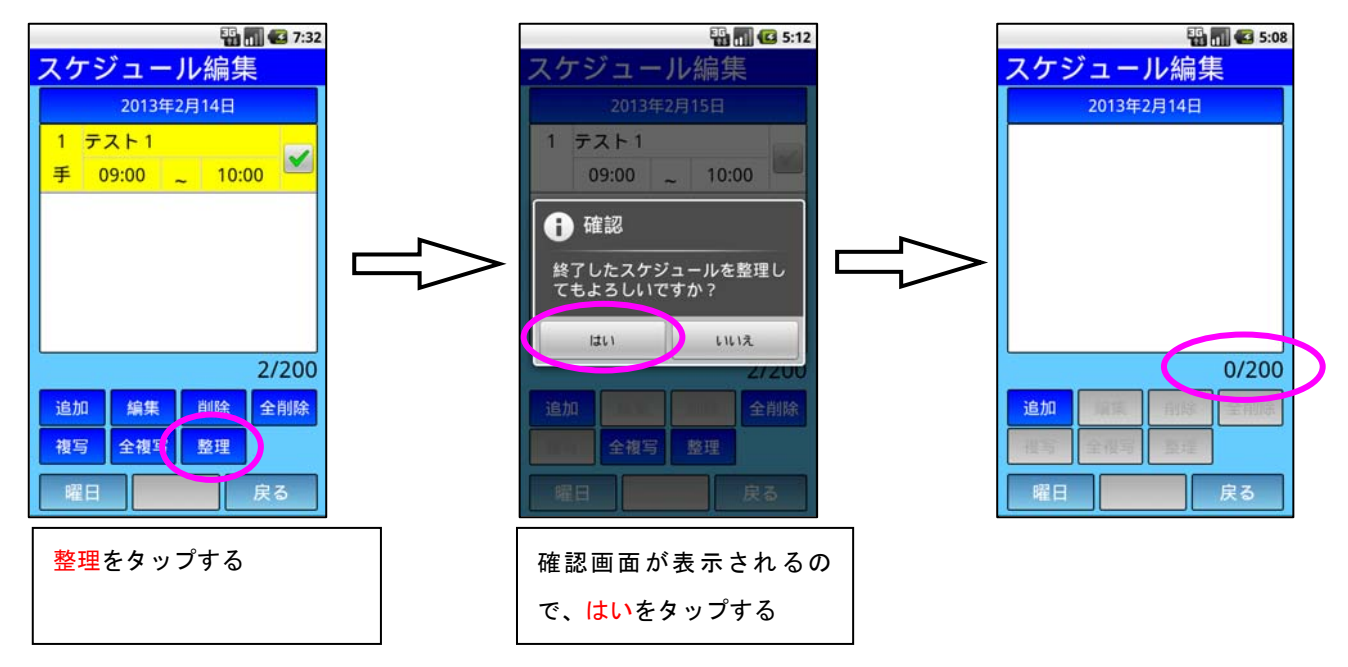

### (3)「アラーム」編集の使い方

### a.アラームの追加

ここでは「テスト1」というアラームを設定する。

1.アラーム編集の起動

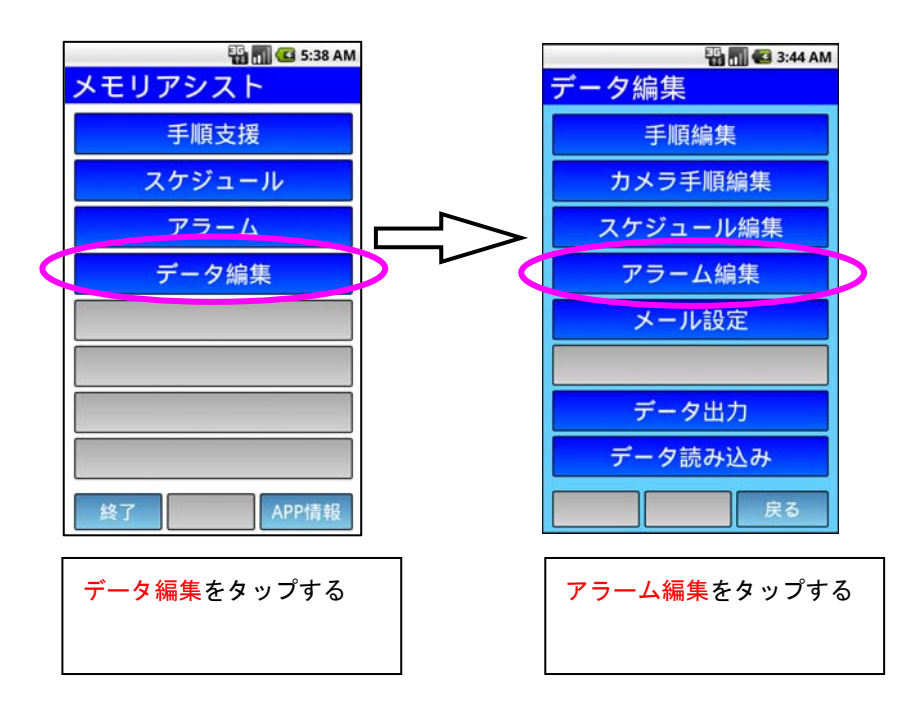

2.アラームを入れる日付の設定

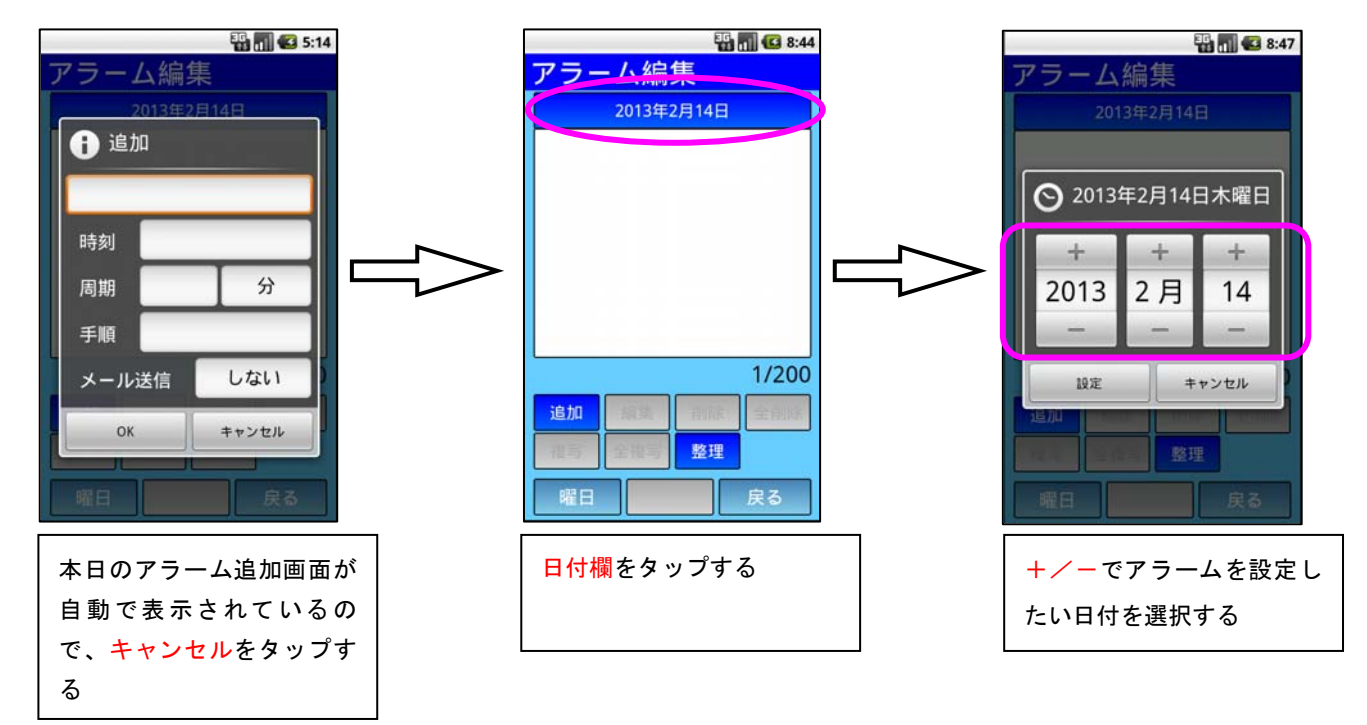

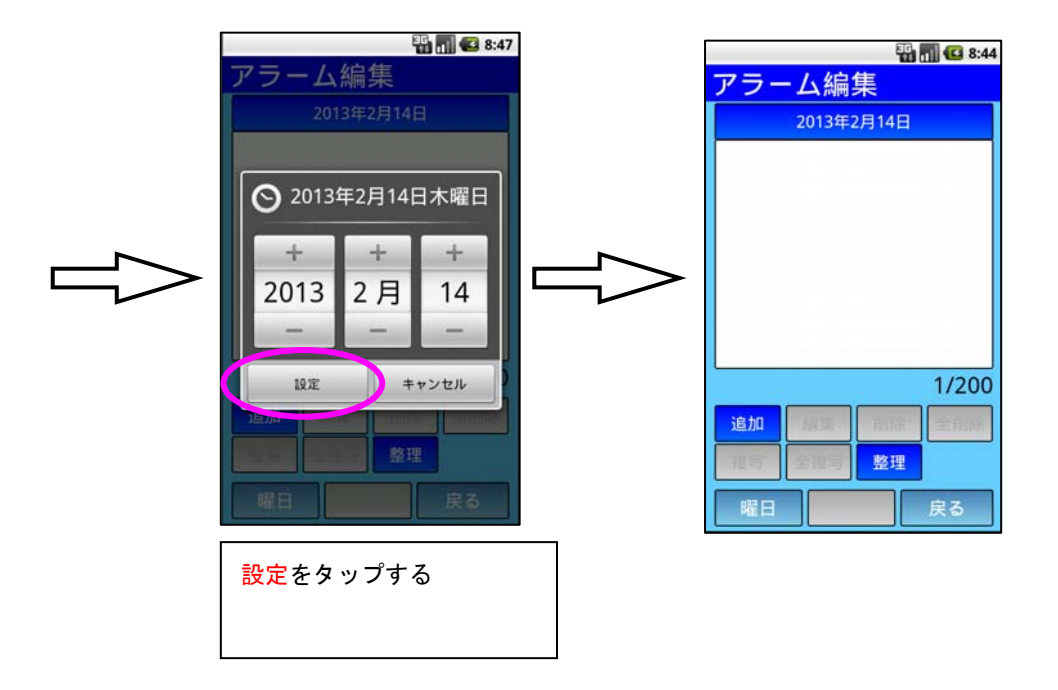

3.アラーム内容の設定

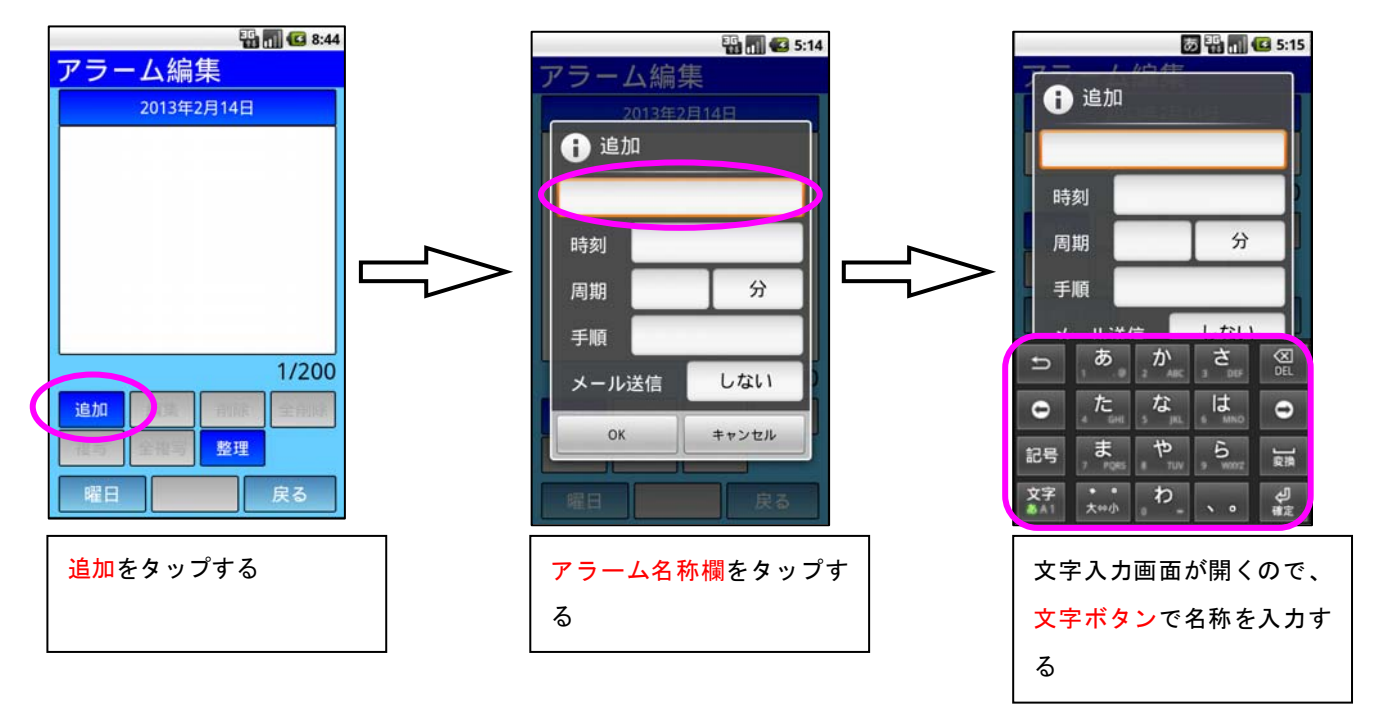

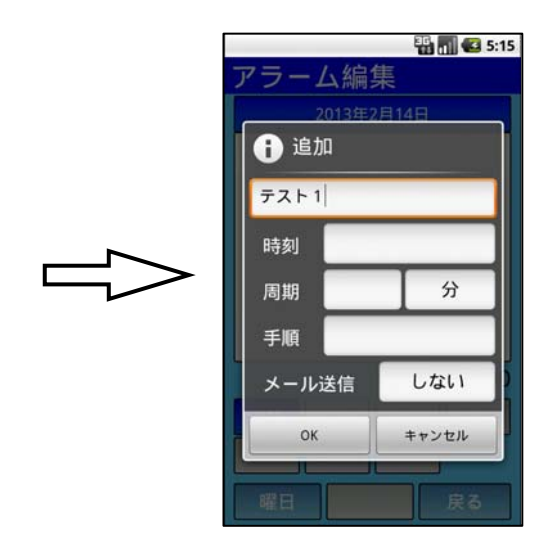

4.アラーム時刻の設定

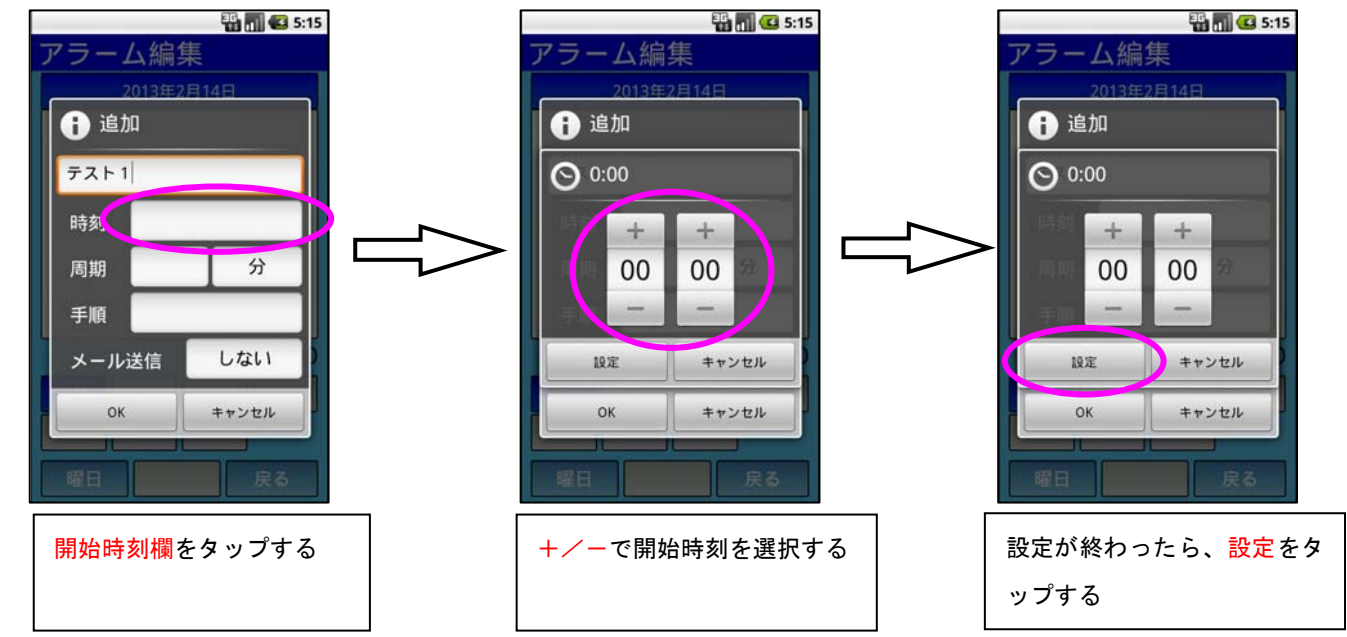

5.周期の設定

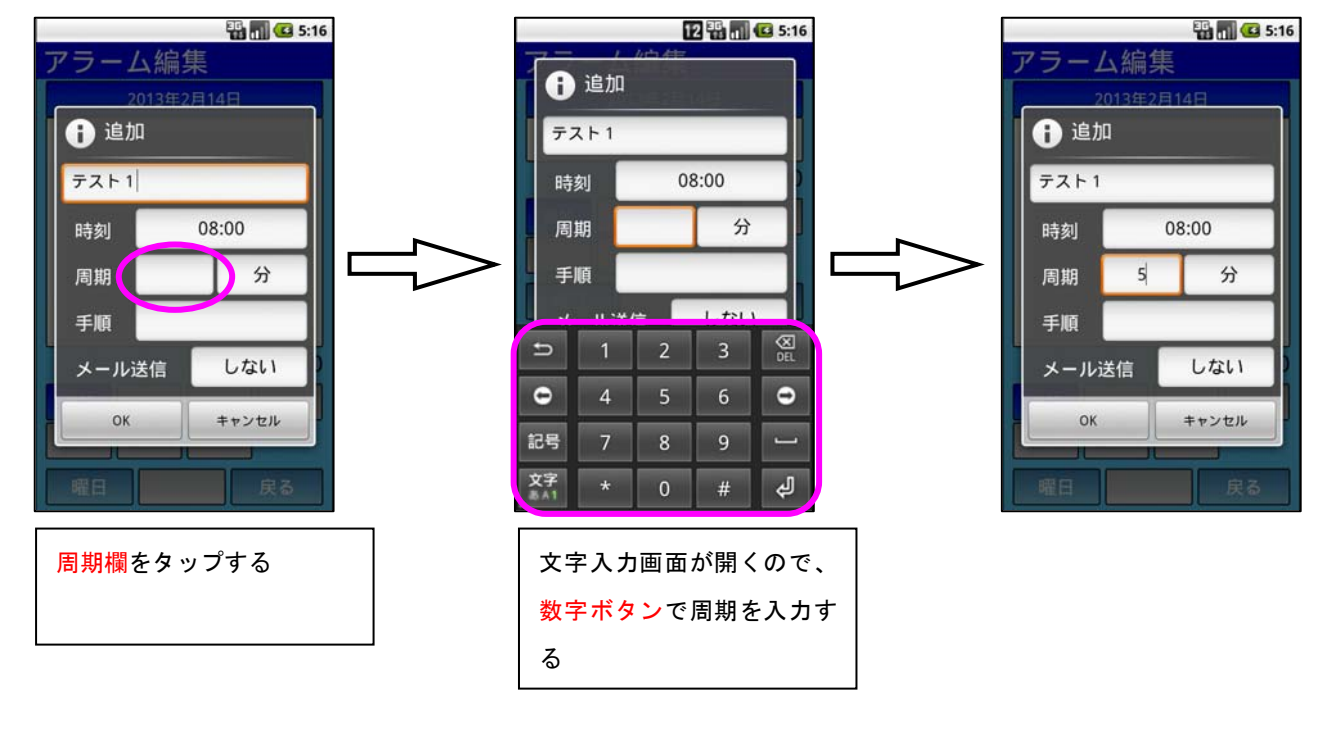

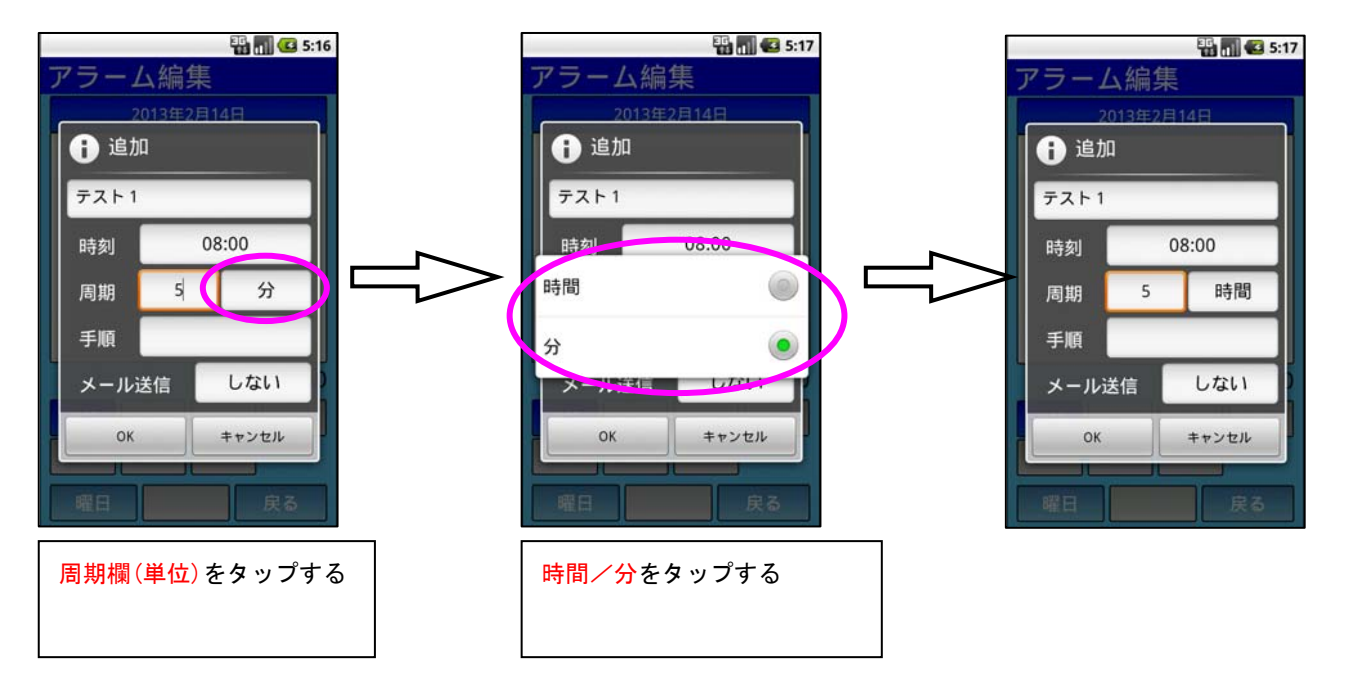

6.手順の設定

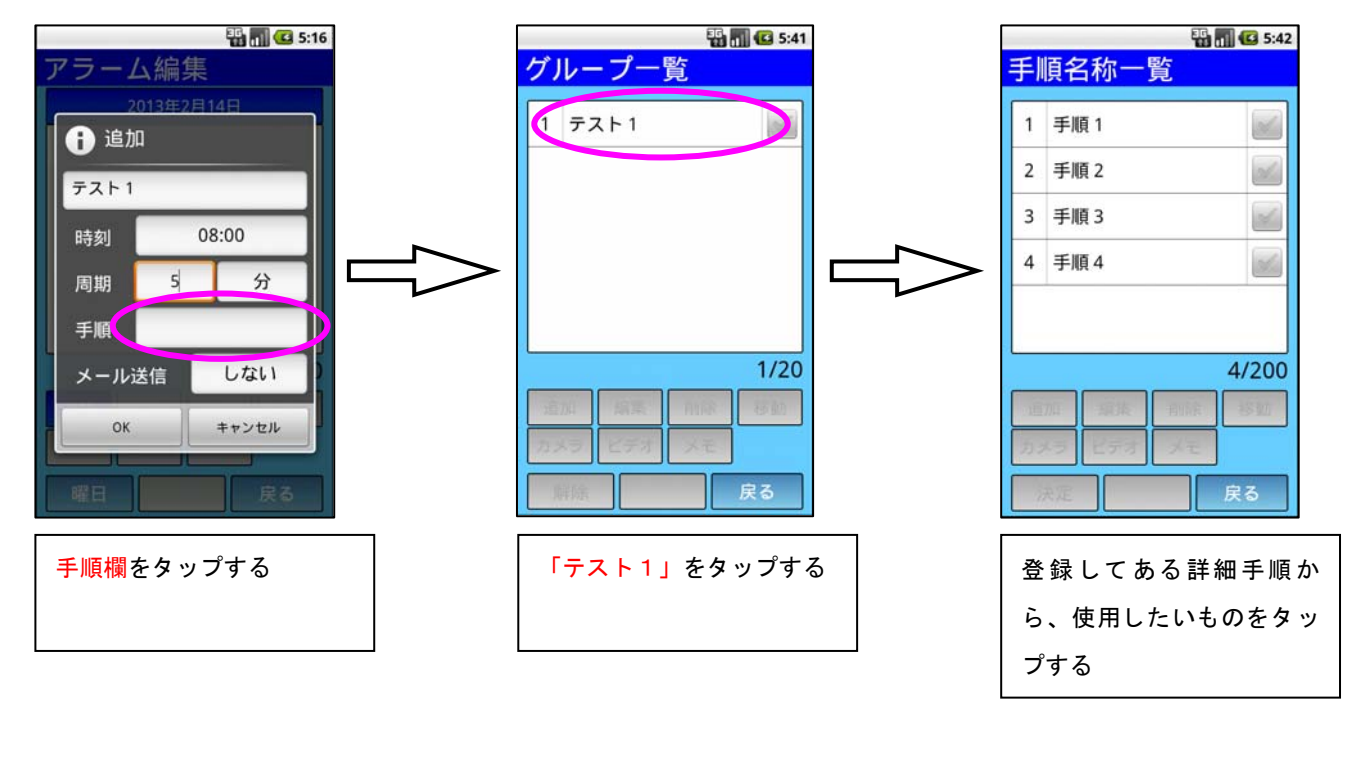

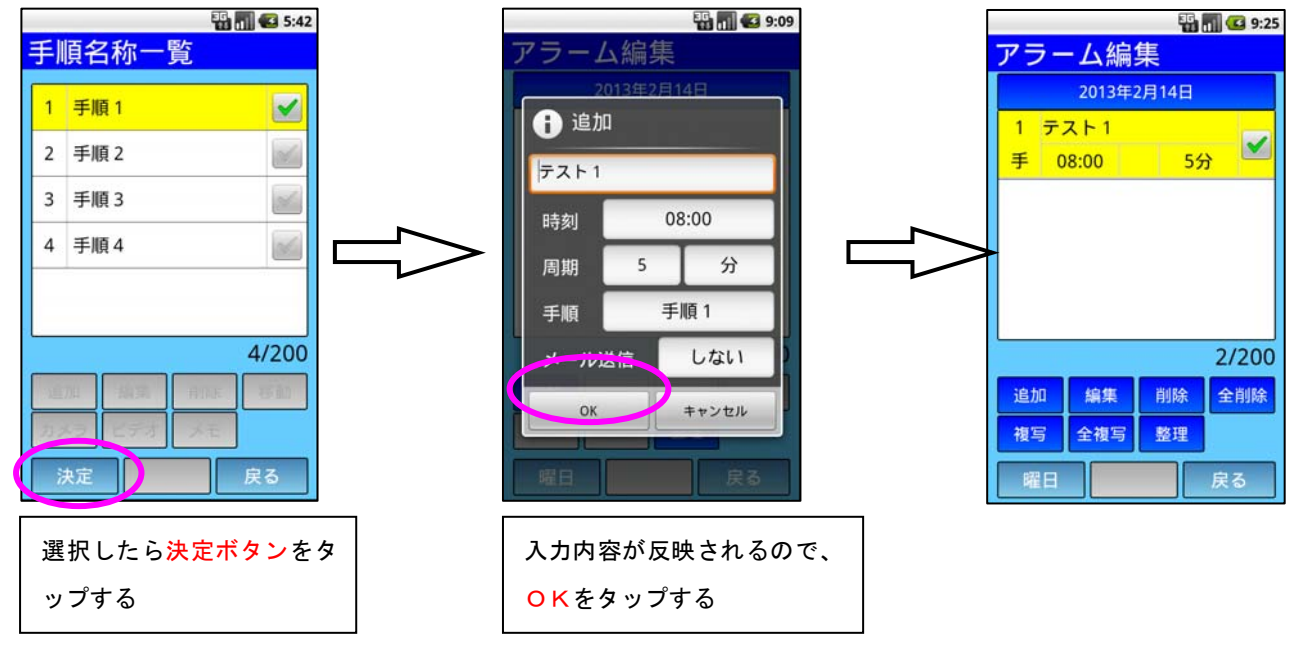

7.メール送信の設定

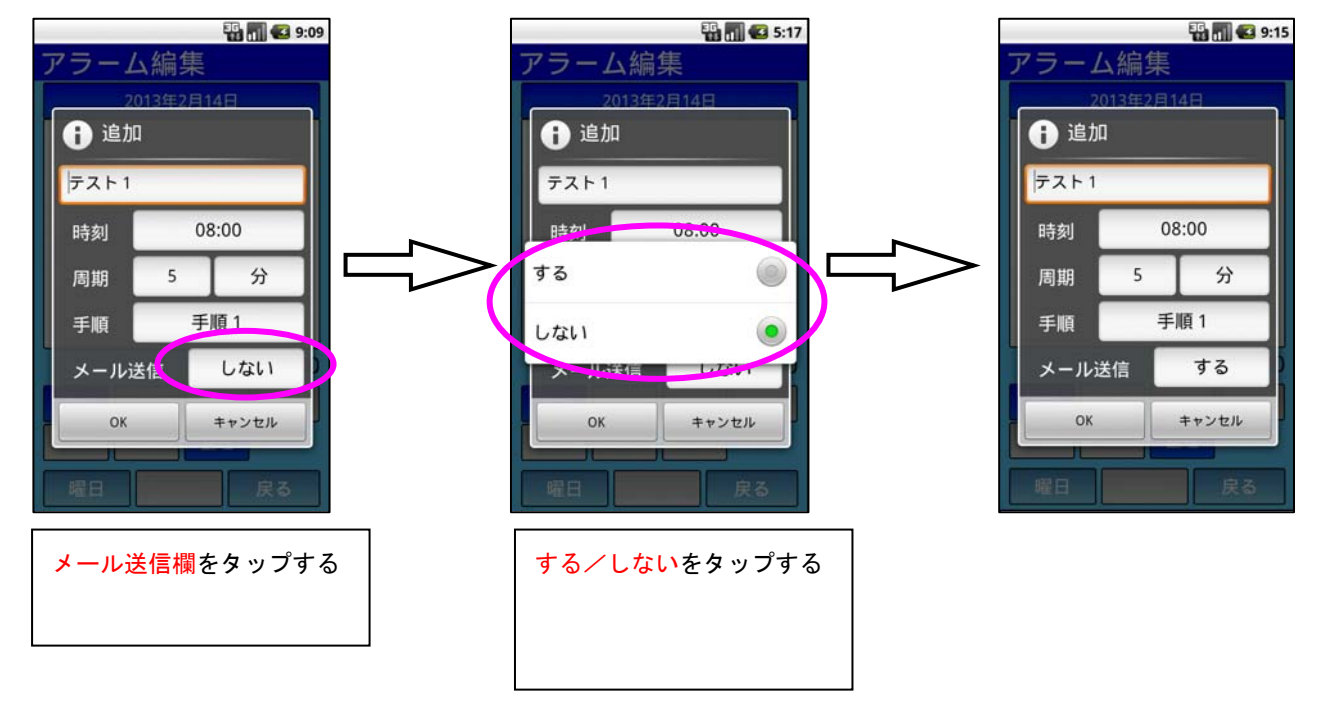

## b.アラームの編集

ここでは「8:00 テスト1」というアラームを「10:30 テスト1」という内容に変更する。

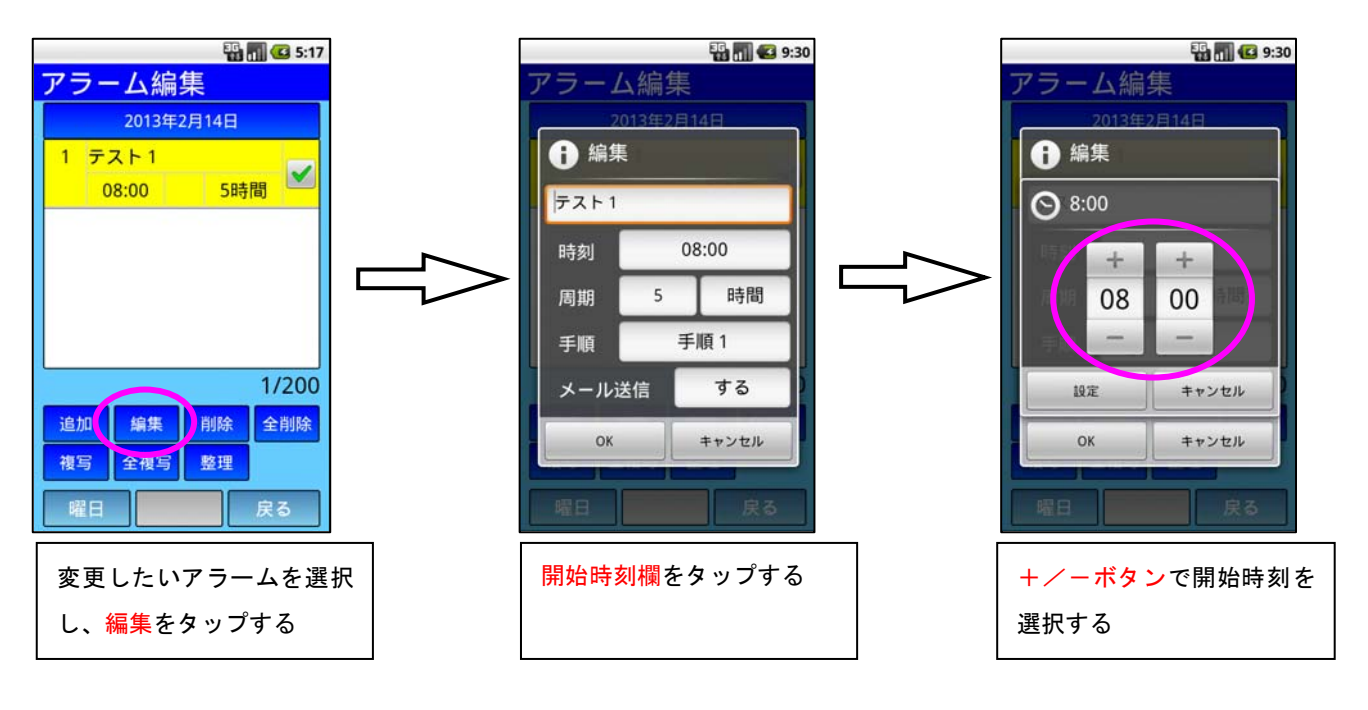

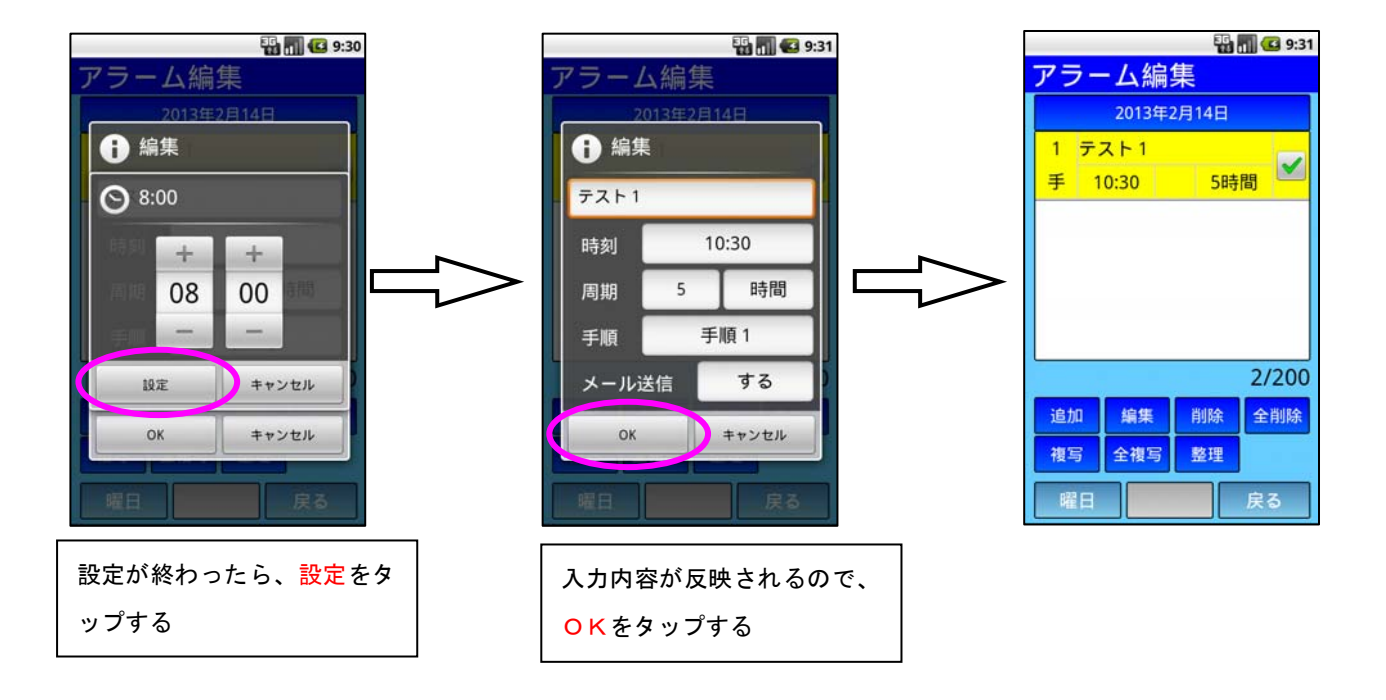

c.アラームの削除

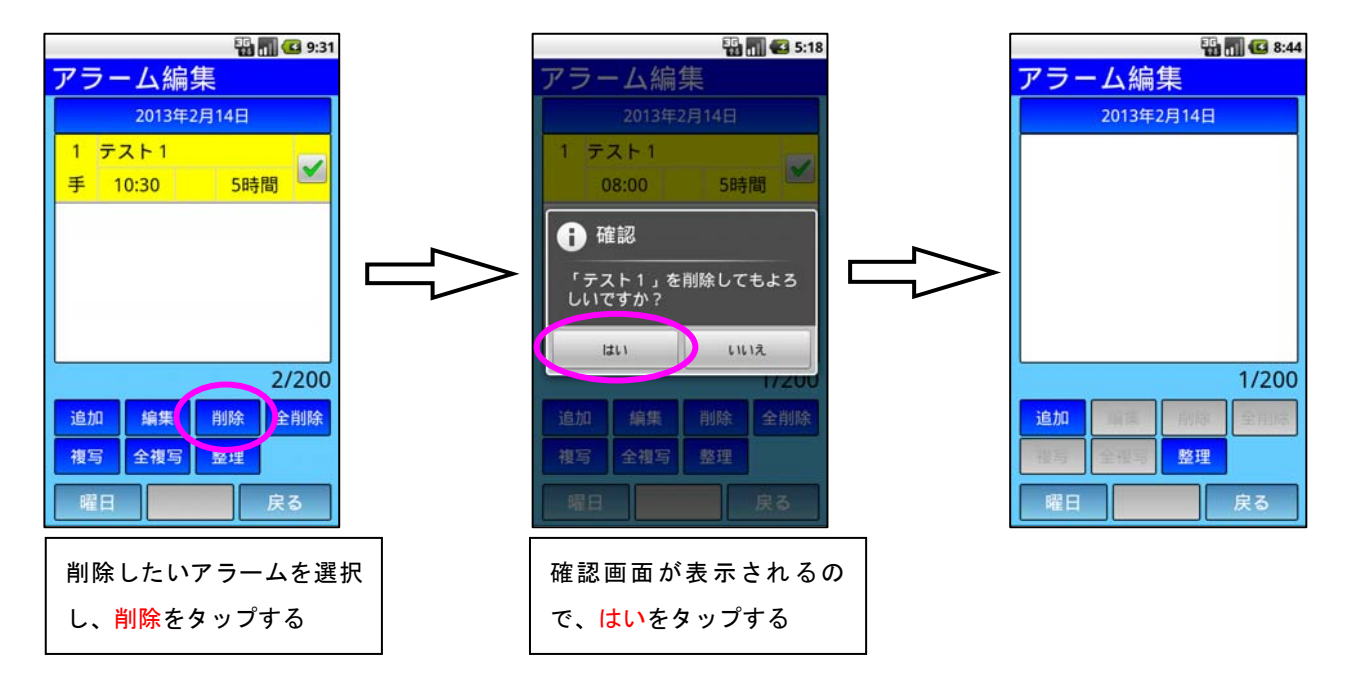

# d.アラームの全削除

※ 表示している日のアラームが全て削除される

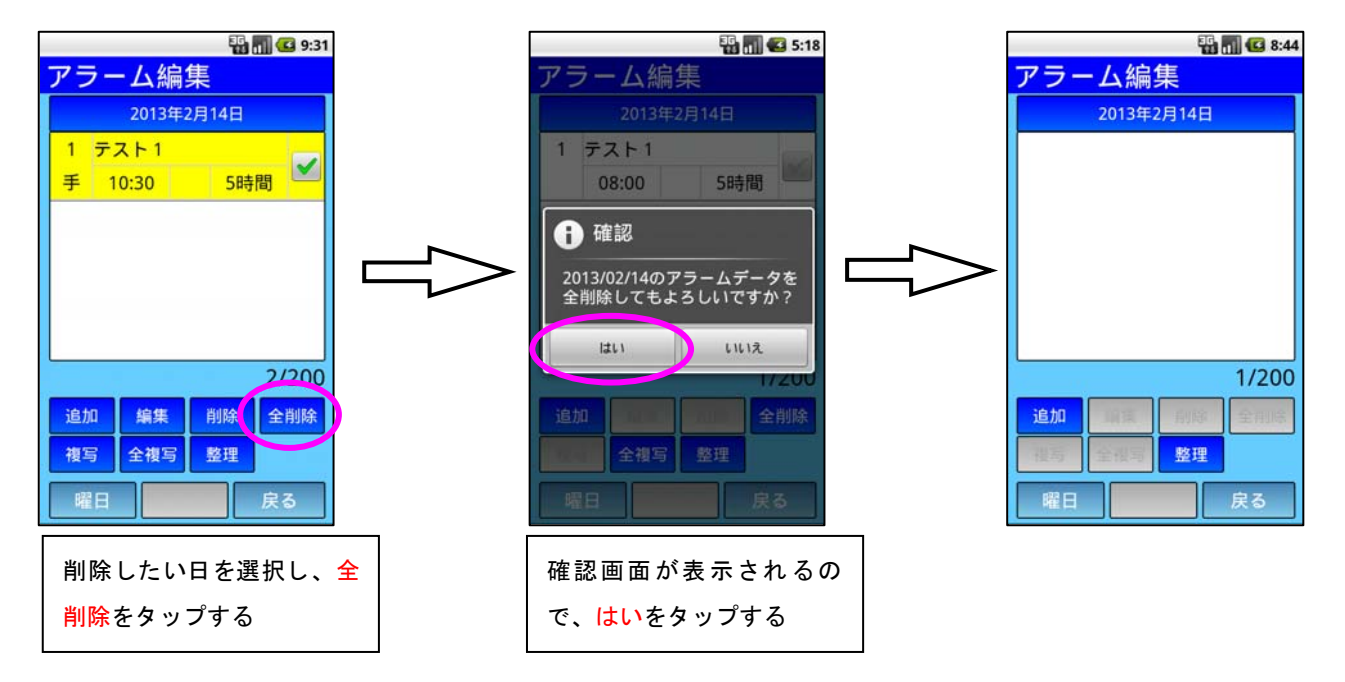

e.アラームの複写

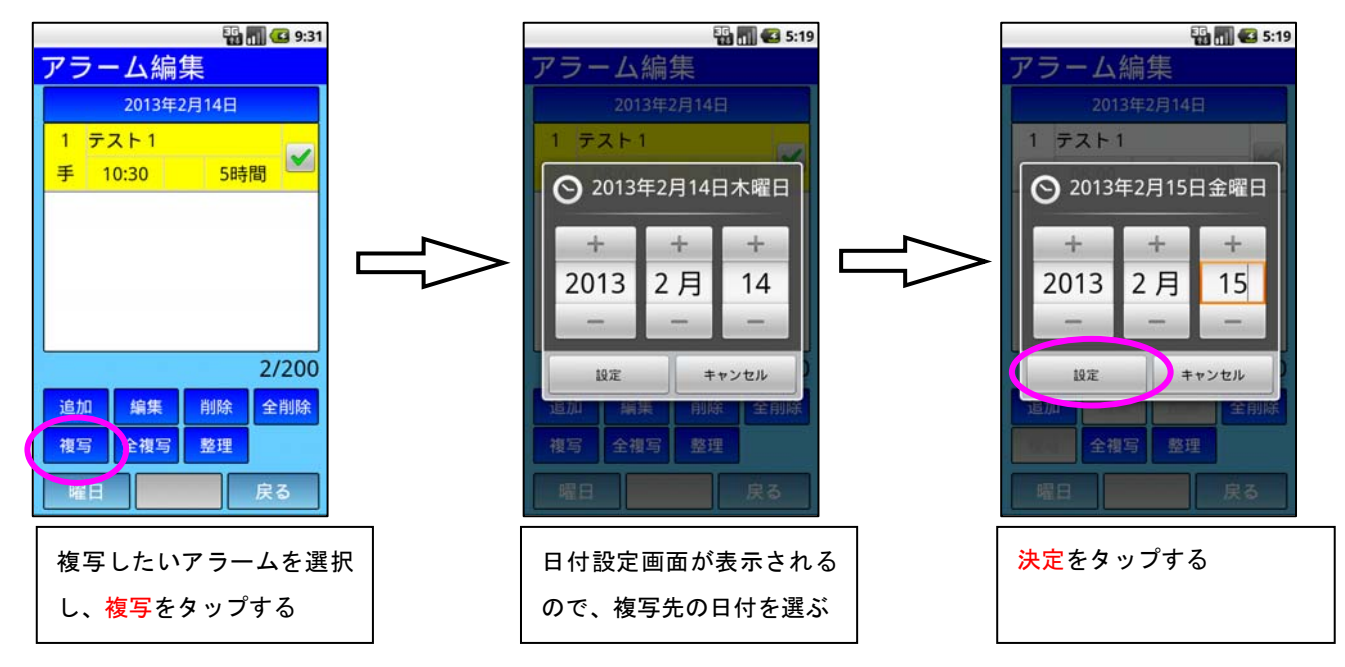

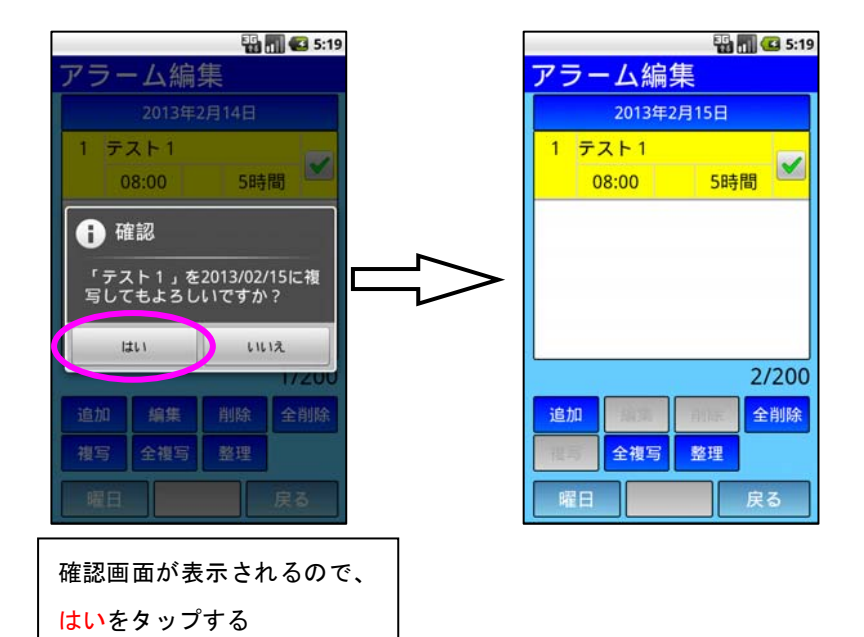

# f.アラームの全複写

※ 表示している日のアラームが全て複写される

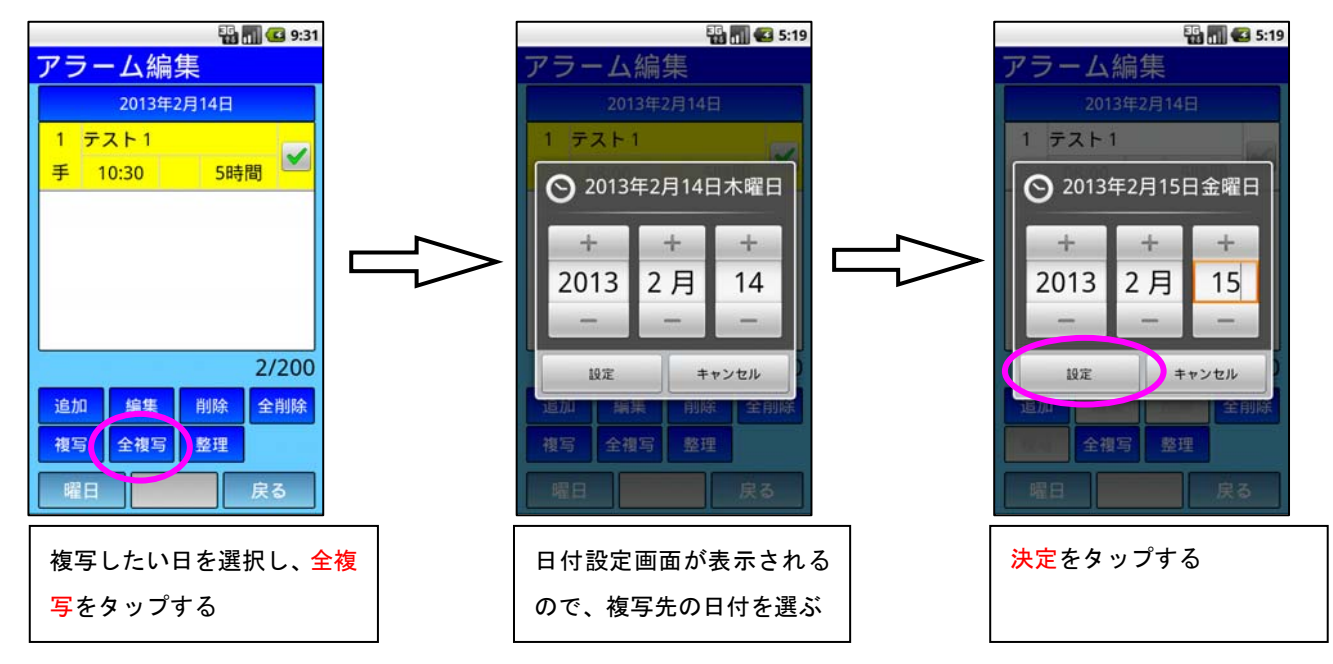

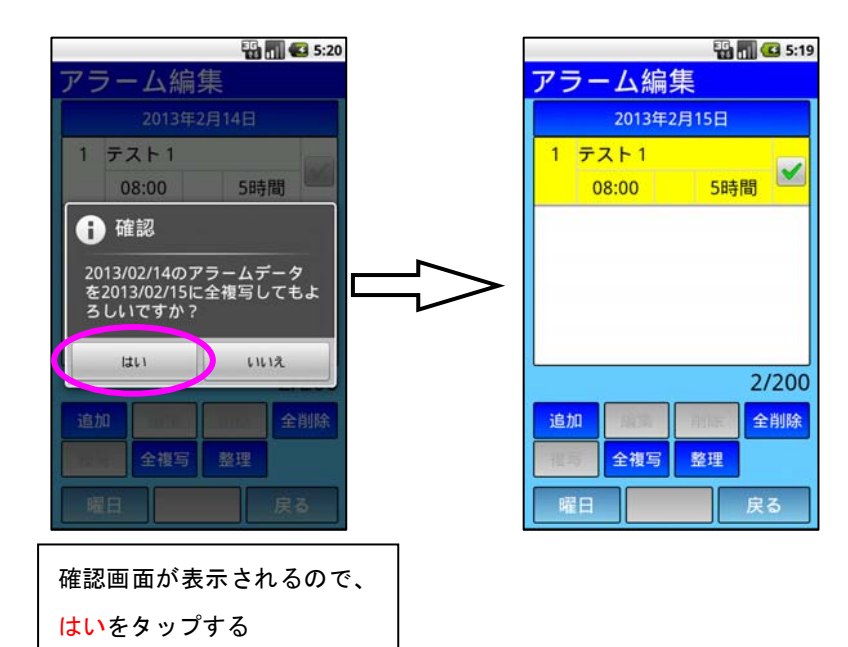

g.アラームの整理

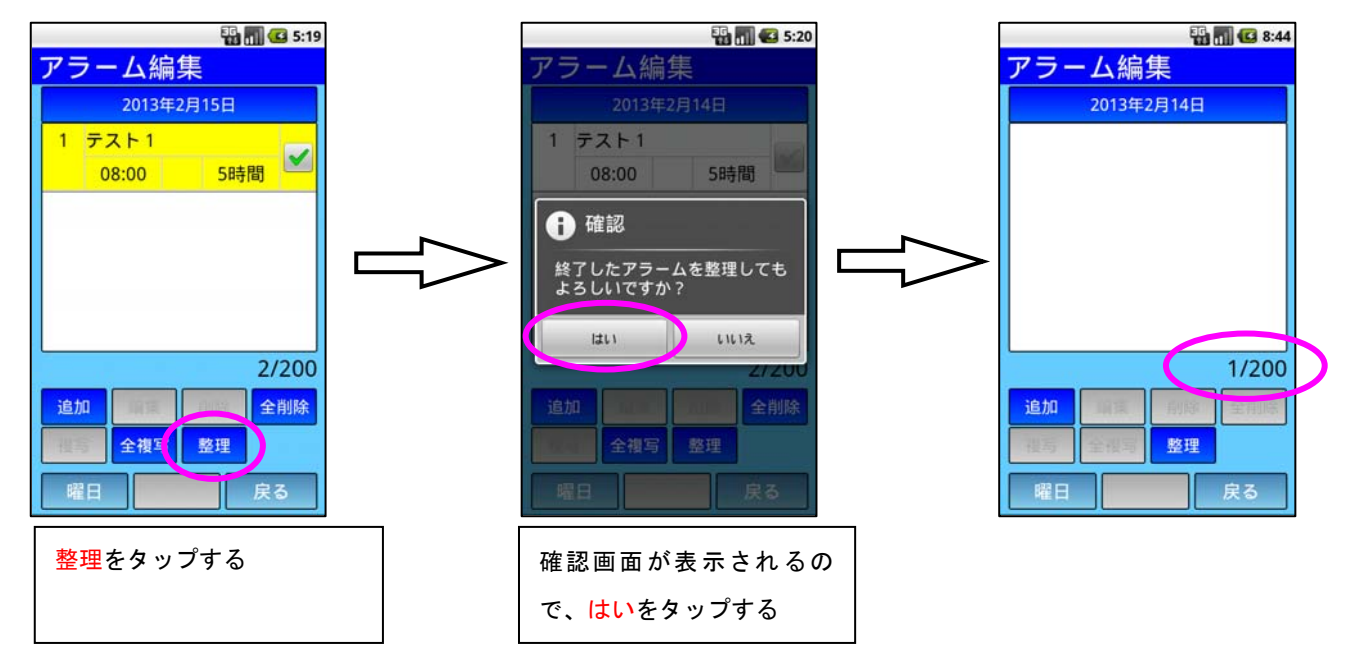

### (4)「メール設定」の使い方

 送信先アドレスには、アラームが完了したことを通知するアドレスを入力します。 Android版では、スマートフォンに設定されている googleアカウントを使用してメールを送信するため、 スマートフォンに設定されている google アカウント情報も設定してください。

1.メール設定の起動

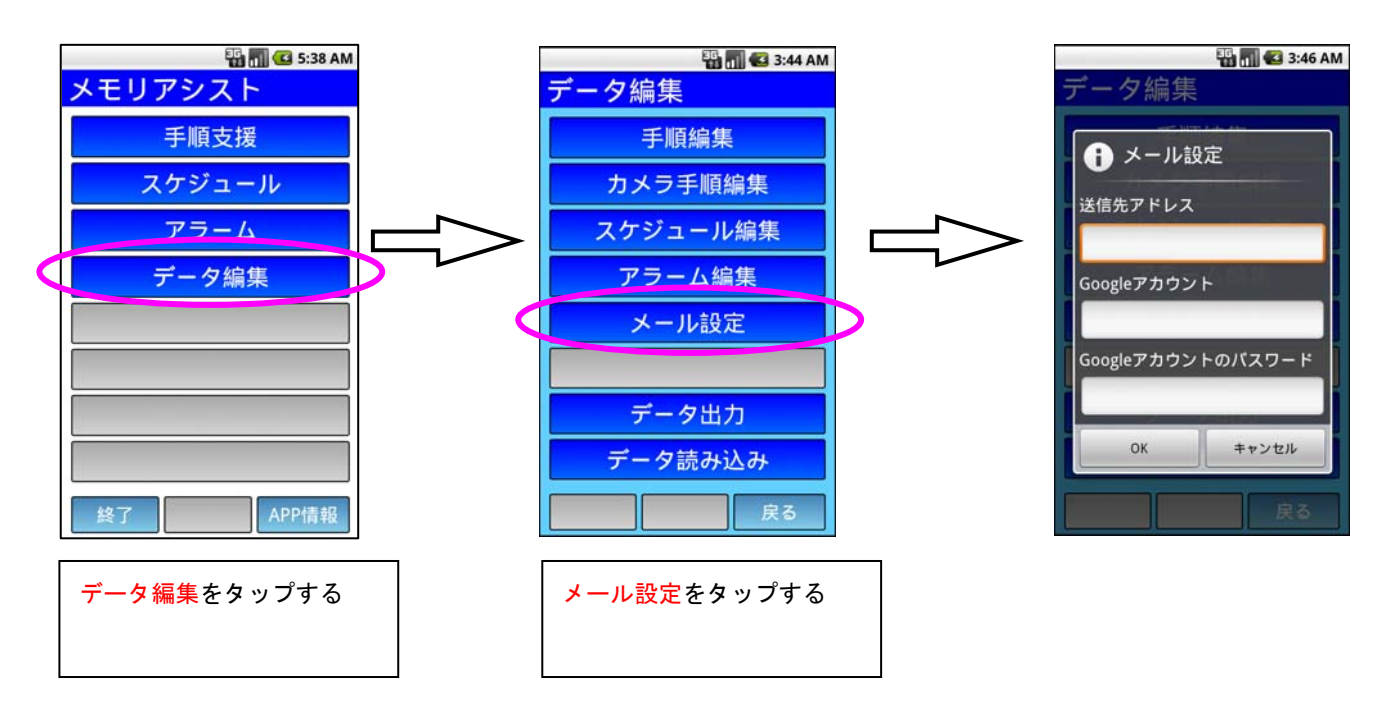

2. 送信先アドレスの設定

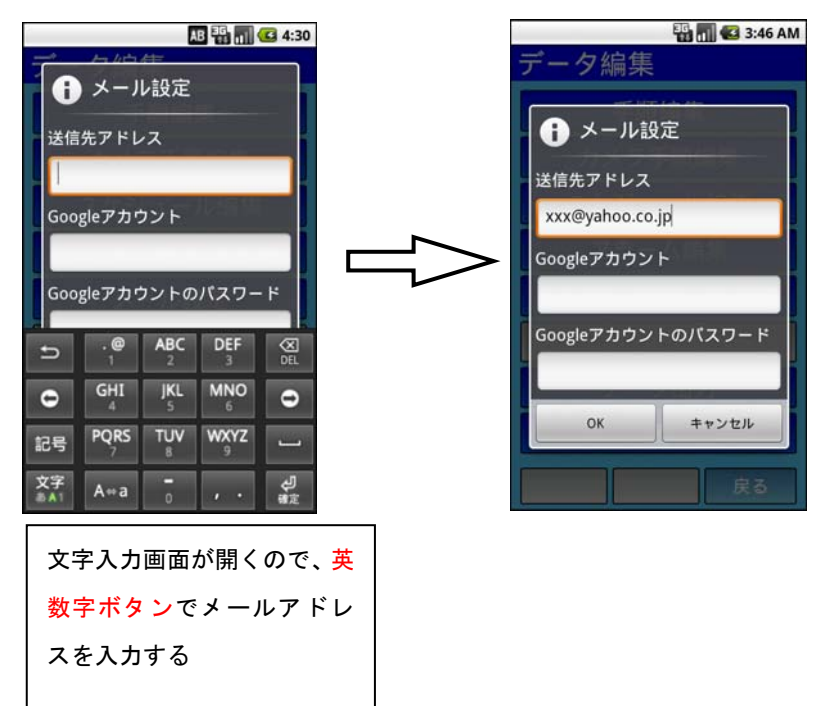

3.Google アカウントの設定

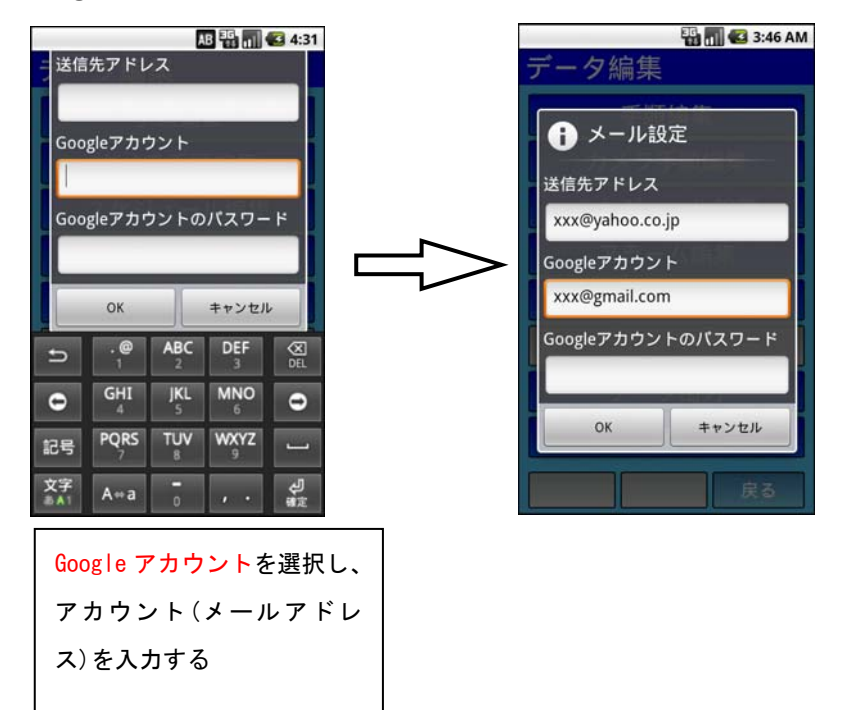

2.送信先アドレスの設定

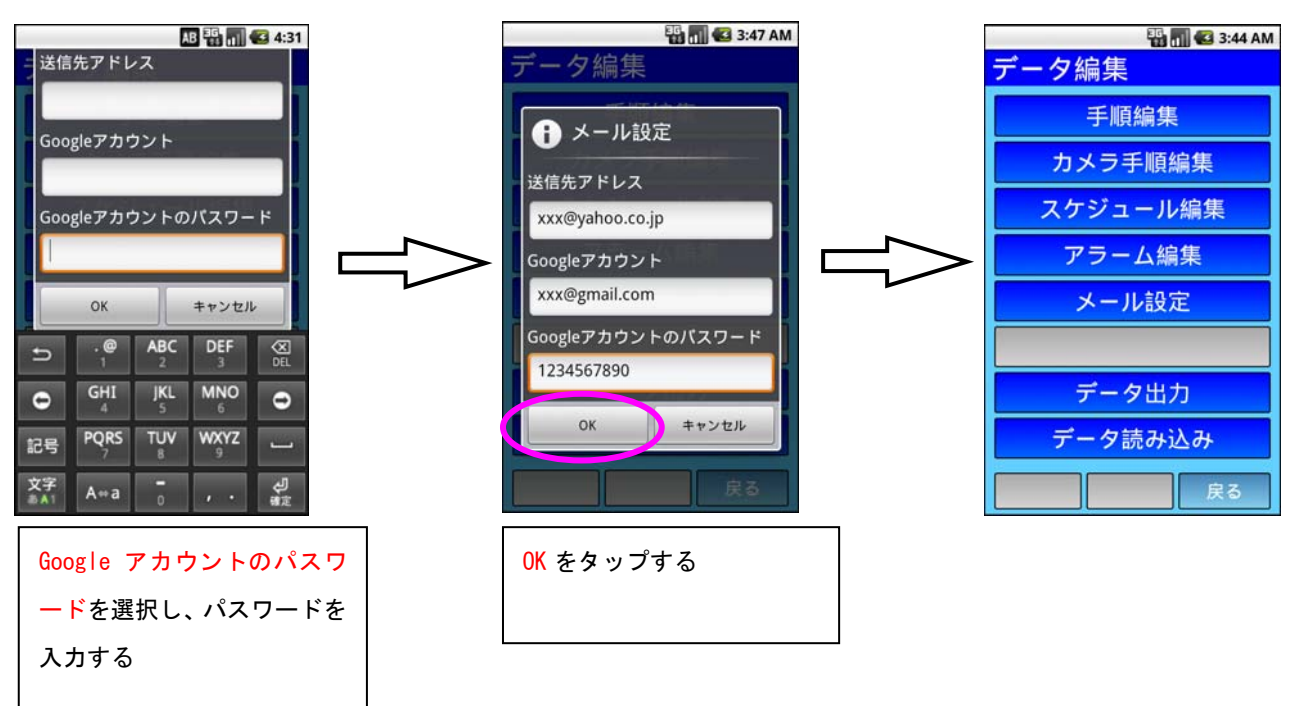

#### (5)「データ出力」の使い方

 Android 版では、データ読み込み以降は、内部データベース内のデータを参照しており、 内部メモリ内にデータを出力していないため、他の端末等にデータを移動する場合は、 データ出力により内部データベースのデータを内部メモリに出力する必要があります。 内部メモリに出力した後に、SDカードへのコピーまたは USB接続によりデータをコピーしてください。

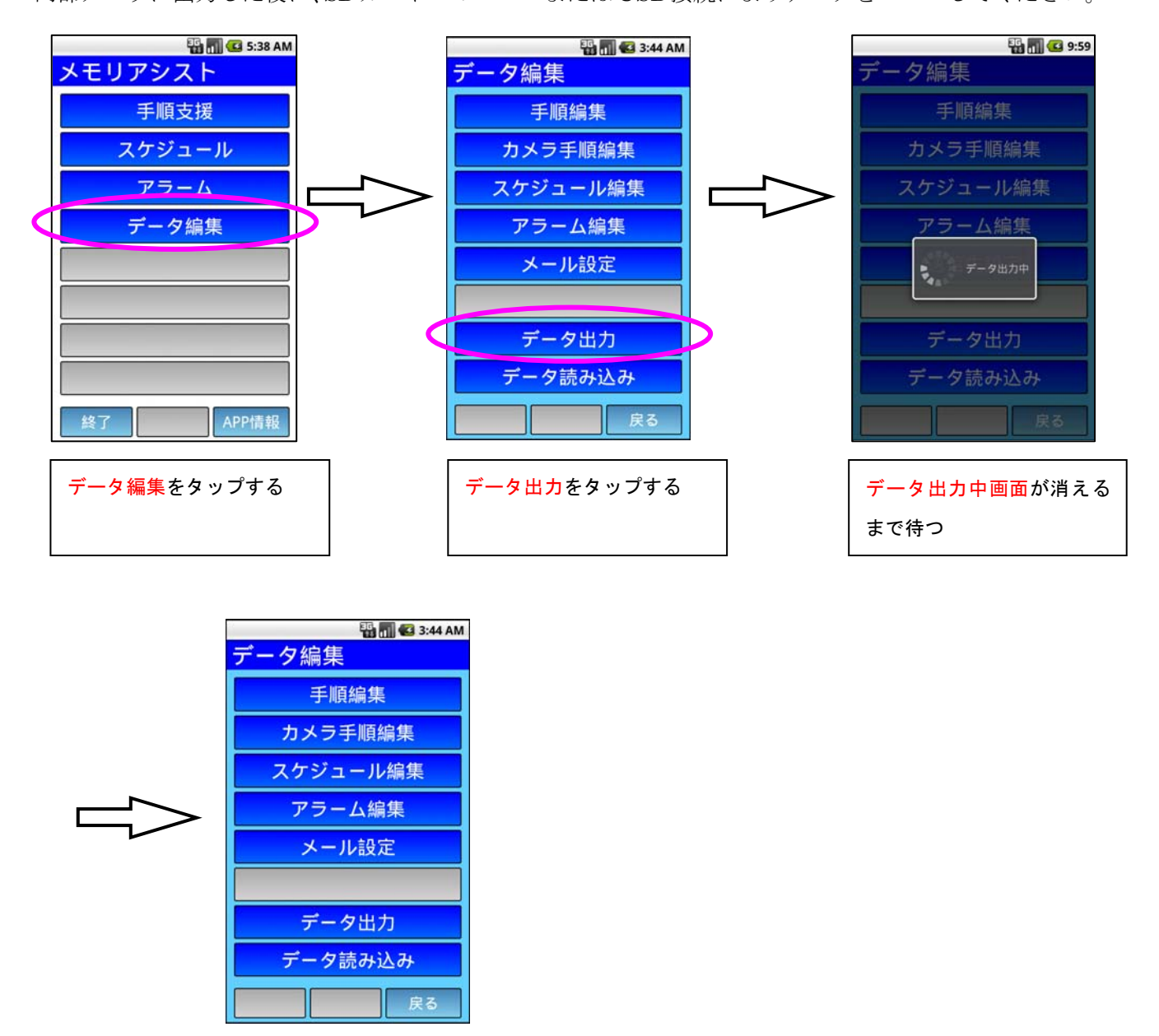

 ※ 内部メモリへは画像ファイルや動画ファイルを格納していますので、内部メモリ内のデータは 削除しないでください。

# (6)「バージョン情報」の使い方

### 1.バージョン情報の表示

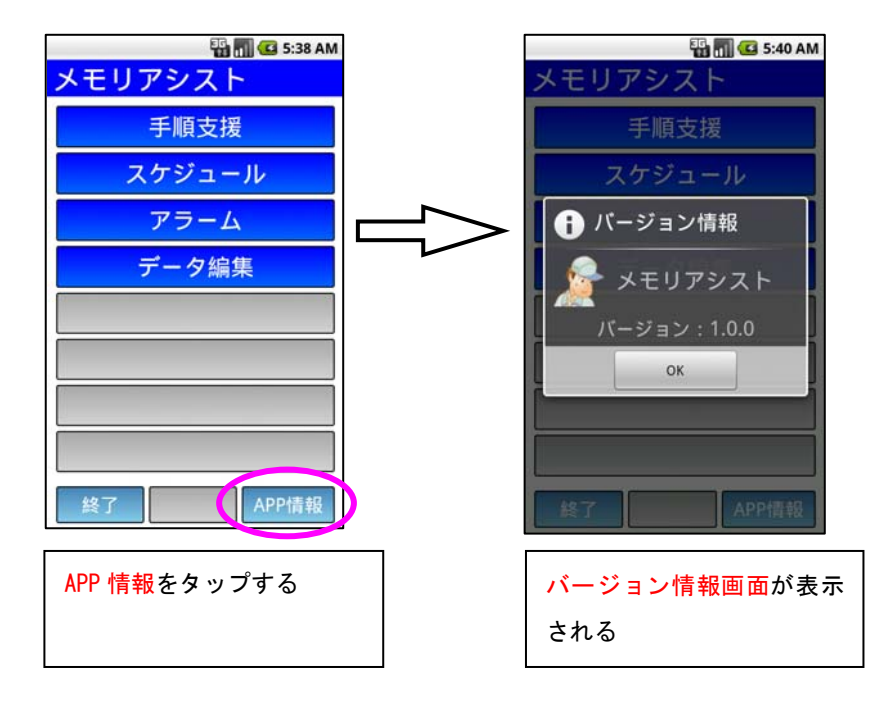